**User Manual**

Version V1.1-20211109

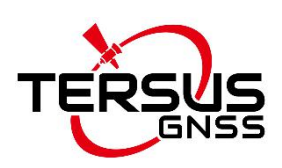

# **User Manual For Tersus GNSS Center**

**©2021 Tersus GNSS Inc. All rights reserved.**

**Sales Enquiry:** sales@tersus-gnss.com **Technical Support:** support@tersus-gnss.com **More details, please visit** www.tersus-gnss.com

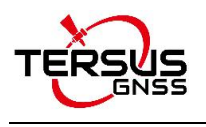

# <span id="page-1-0"></span>Revision History

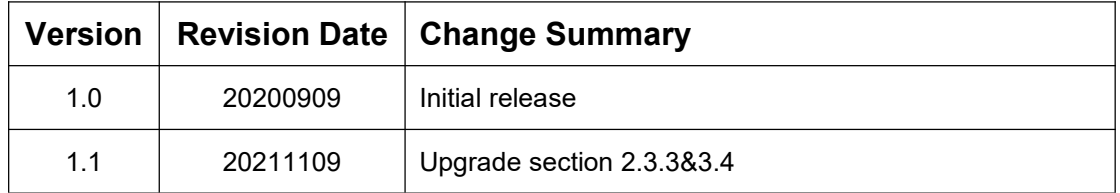

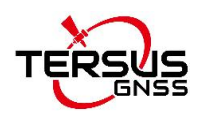

# <span id="page-2-0"></span>**Table of Content**

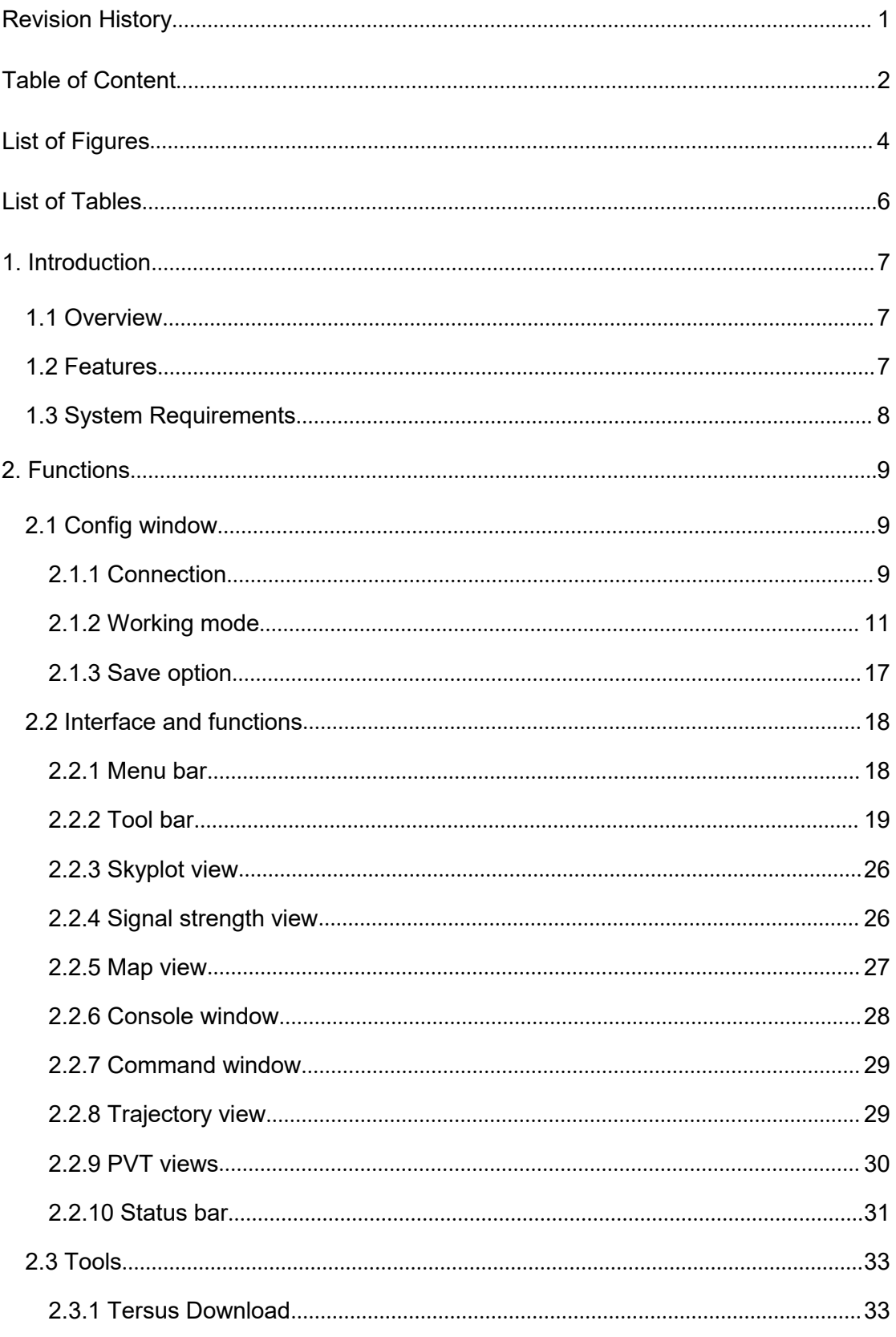

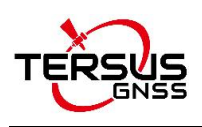

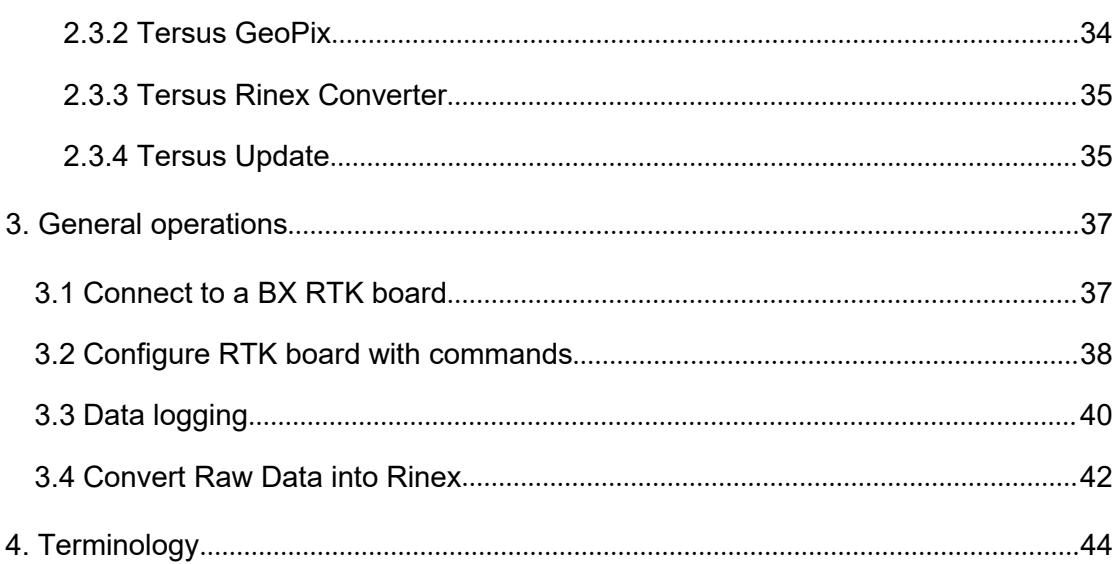

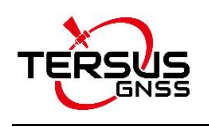

# <span id="page-4-0"></span>List of Figures

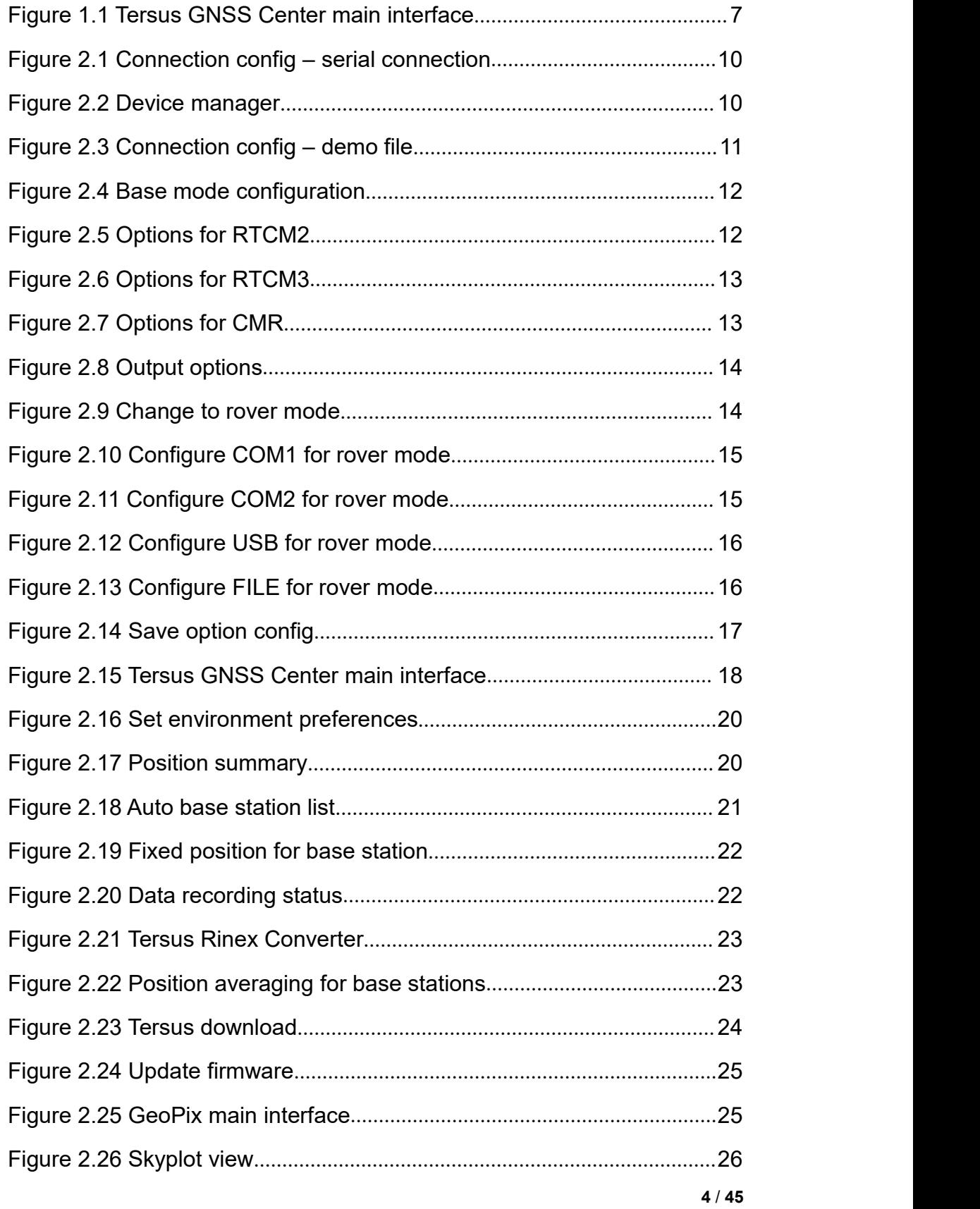

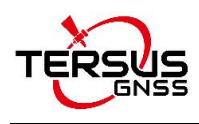

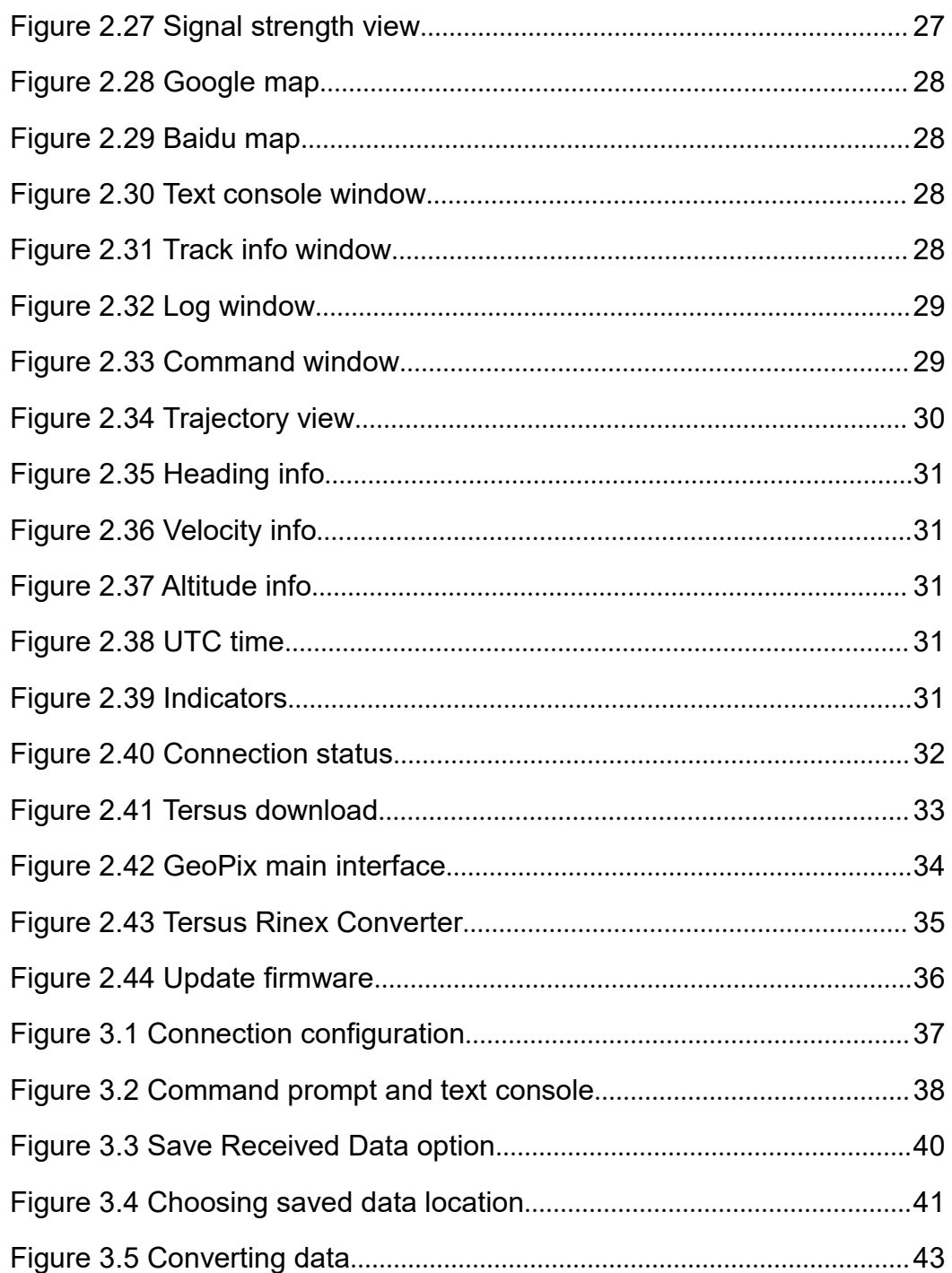

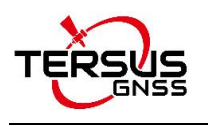

# <span id="page-6-0"></span>List of Tables

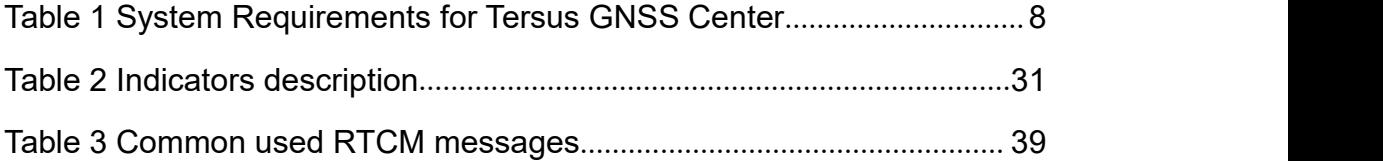

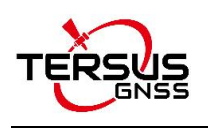

## <span id="page-7-0"></span>1. Introduction

This user manual introduces how to use Tersus GNSS Center software.

## <span id="page-7-1"></span>1.1 Overview

The Tersus GNSS Center is a configuration tool for Tersus GNSS products. This software integrates configuration, monitoring, data logging, firmware upgrade and other useful tools. With Tersus GNSS Center, you can communicate over the on-board serial ports, key in commands to configure the board, upgrade firmware, store data, playback data, convert data to RINEX format, display rover's trajectory in Google / Baidu map, calculate the average position of the base station, view status of the board and positioning results.

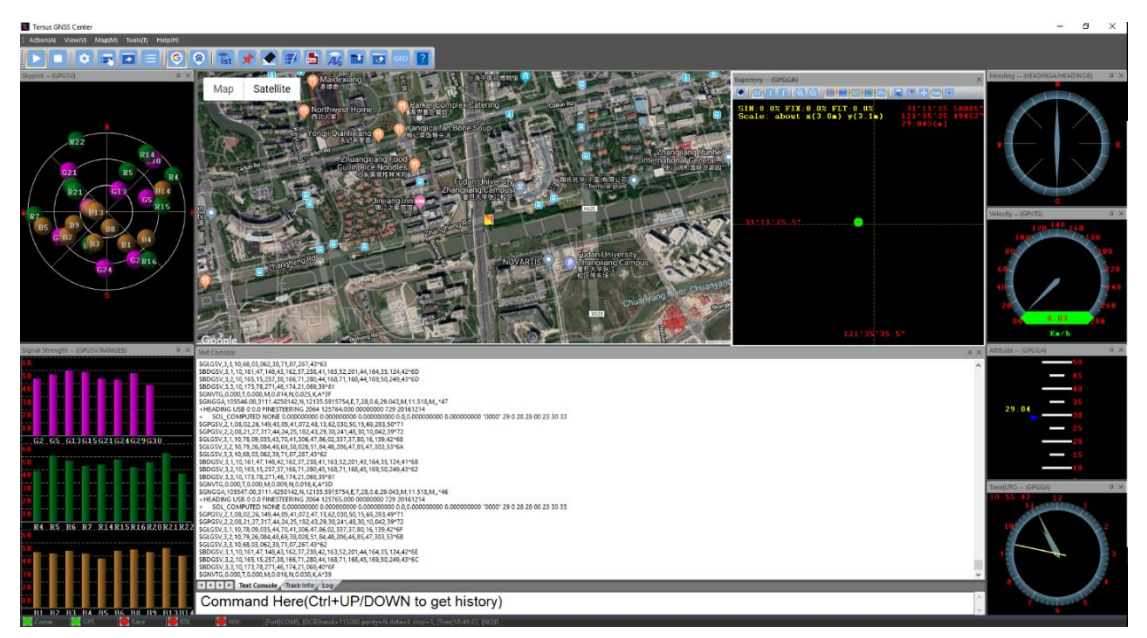

Figure 1.1 Tersus GNSS Center main interface

## <span id="page-7-3"></span><span id="page-7-2"></span>1.2 Features

Tersus GNSS Center has following features:

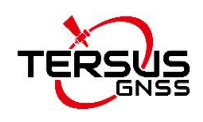

- $\triangleright$  Communicate over the on-board serial ports
- $\triangleright$  Key in commands to configure the board
- Upgrade firmware
- $\triangleright$  Store data, playback data
- $\triangleright$  Convert data to RINEX format
- $\triangleright$  Display the rover's trajectory in Google / Baidu map
- $\triangleright$  Calculate the average position of the base station
- $\triangleright$  View status of the board and positioning results

## <span id="page-8-0"></span>1.3 System Requirements

Tersus GNSS Center is to run on a wide range of different computer configurations. The systems requirements are listed as below:

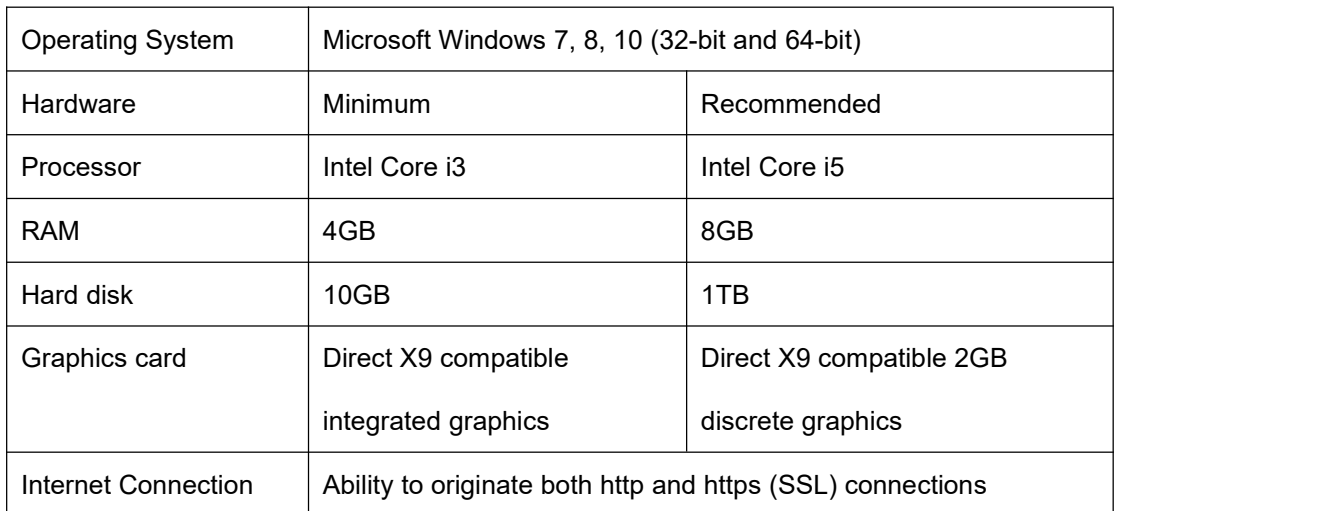

<span id="page-8-1"></span>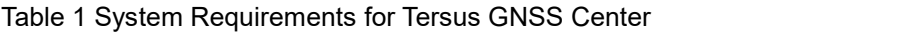

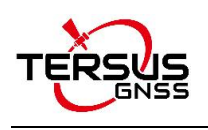

# <span id="page-9-0"></span>2. Functions

This chapter describes the detailed operations of Tersus GNSS Center

Before using Tersus GNSS Center software, ensure one BX board or one receiver of David series GNSS Receiver is powered up and connected to the computer via serial port. The physical connection refers to corresponding user manual which can be downloaded from Tersus website <https://tersus-gnss.com/document>.

## <span id="page-9-1"></span>2.1 Config window

When launching Tersus GNSS Center, the config window pops up automatically. This window can also be found in the menu bar Tools -> Config.

## <span id="page-9-2"></span>2.1.1 Connection

Under the connection tab, there are two options:

1) Serial

If choosing Serial as connection type, choose the right port when a Tersus GNSS board or receiver is connected to computer via serial port. The baud rate is 115200 bps by default. It is not recommended to change baud rate. The serial port can be found in the windows device manager.

The 'Save Received Data' function is turned on by default. It can be turned off manually.

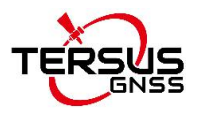

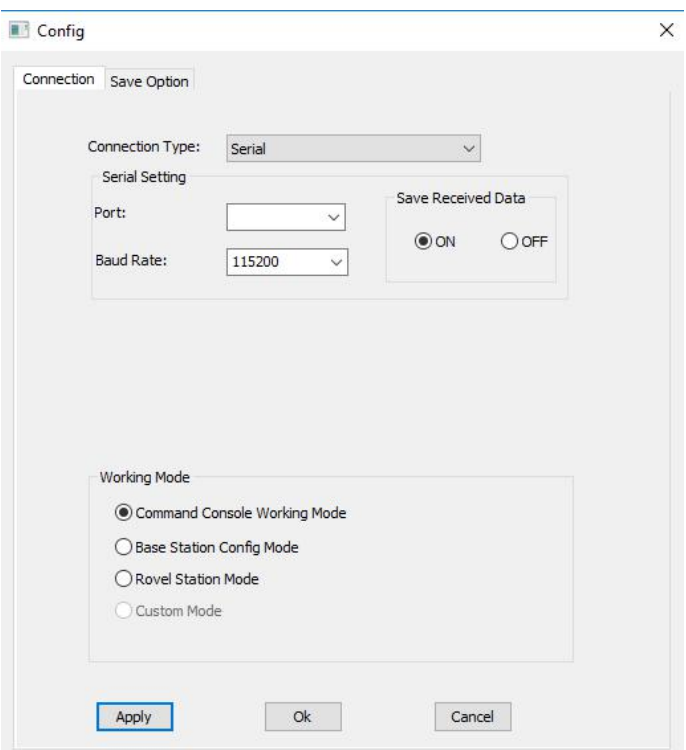

<span id="page-10-0"></span>Figure 2.1 Connection config – serial connection

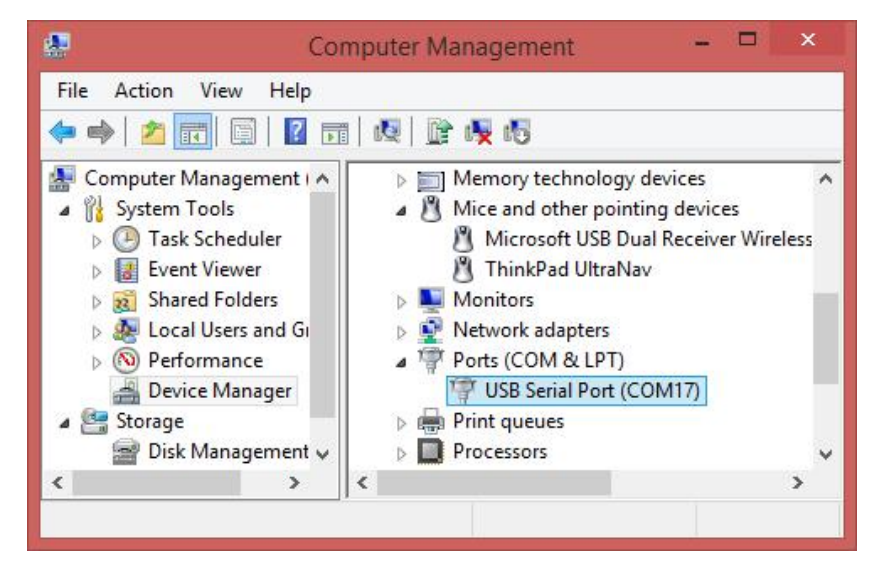

Figure 2.2 Device manager

#### 2) Demo file

<span id="page-10-1"></span>If choosing demo file as connection type, click the file path and choose the demo file, selecting loop can play the demo repeatedly, then click [OK] to start playing demo file. The demo file can be .dat format files.

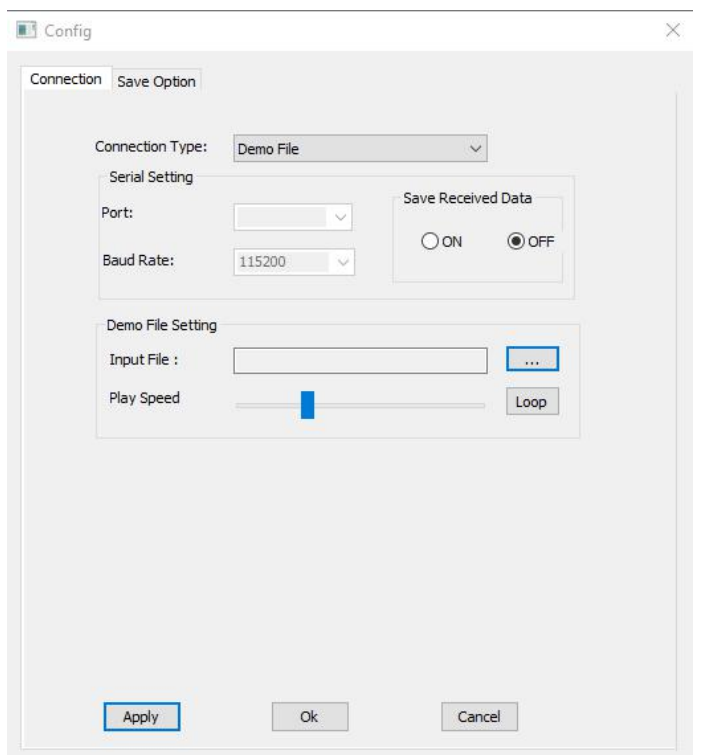

<span id="page-11-1"></span>Figure 2.3 Connection config – demo file

## <span id="page-11-0"></span>2.1.2 Working mode

There are three working mode to choose: command console working mode, base station config mode, and rover station mode.

1) Command console working mode

This mode is the major mode that is introduced in this user manual.

2) Base station config mode

If choosing base station config mode, it pops out below config window. Configuring parameters for base station by selecting in drop-down options is another method which is different from command configuration.

You can fill in the coordinates of the base station or tick Posave on to enable auto base station.

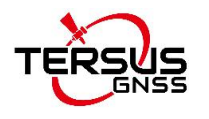

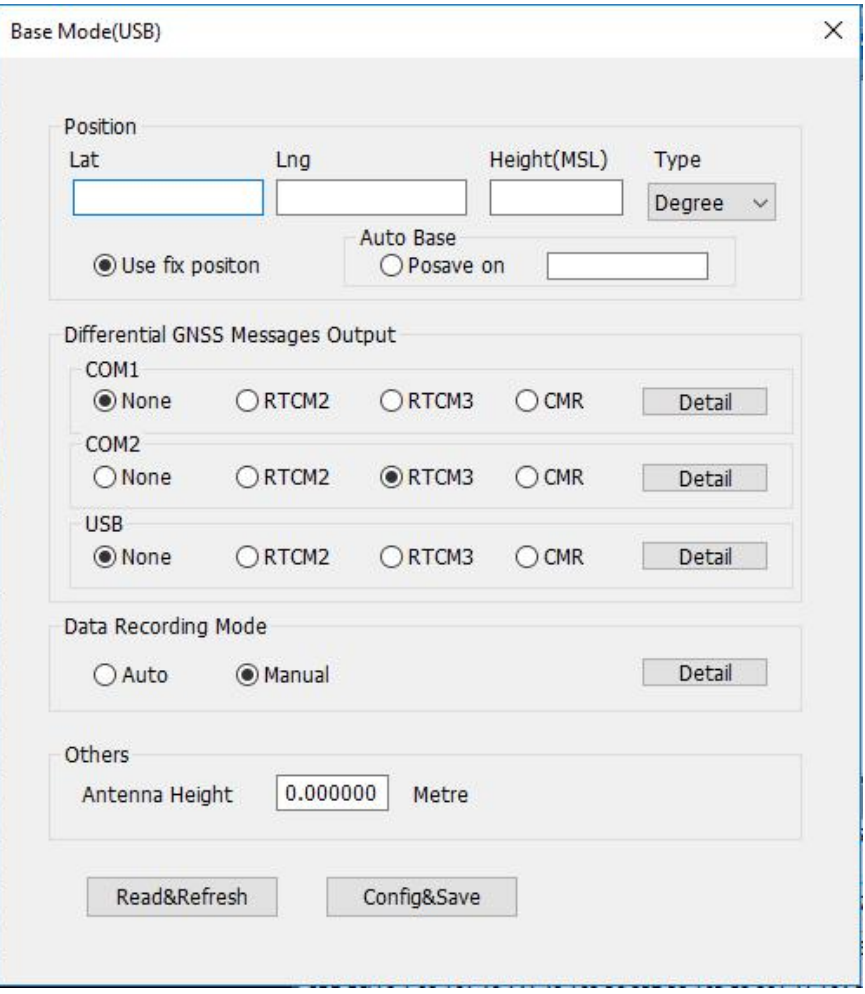

<span id="page-12-0"></span>Figure 2.4 Base mode configuration

For differential GNSS message output, you can configure RTCM2, RTCM3 or CMR message for the current communication port. Click [Detail] to configure corresponding message types.

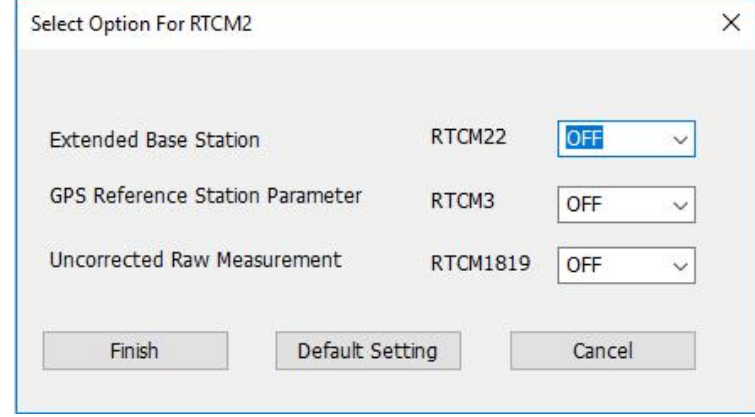

<span id="page-12-1"></span>Figure 2.5 Options for RTCM2

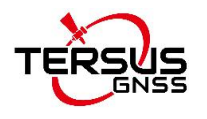

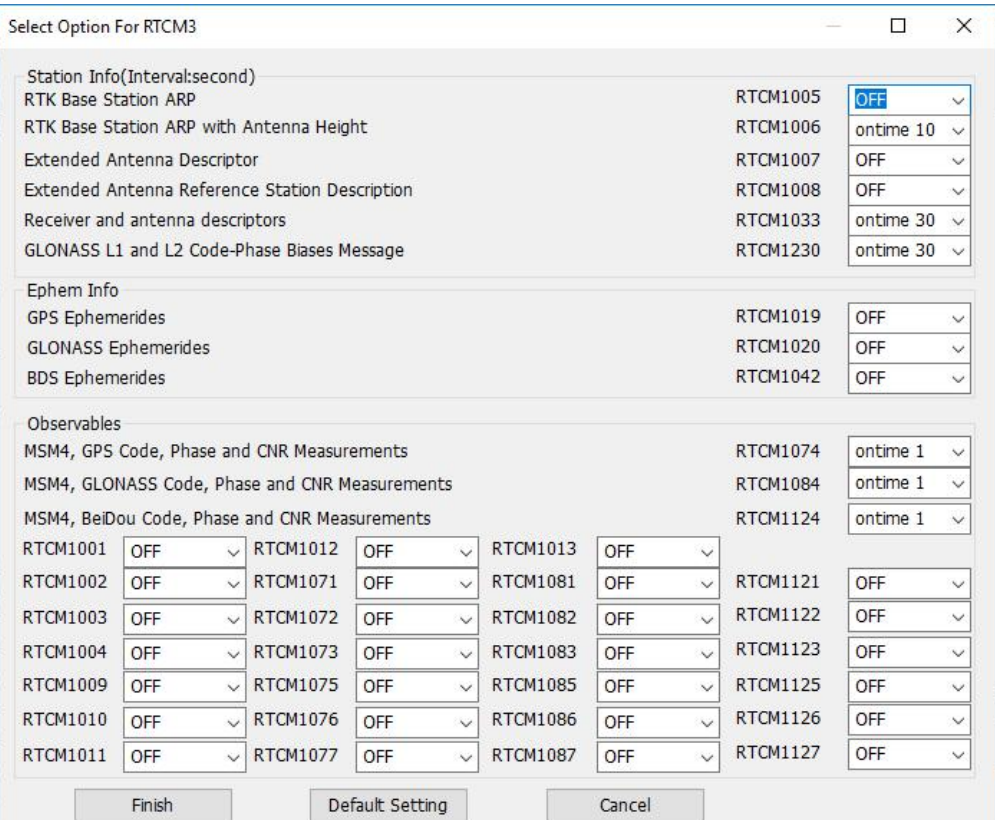

<span id="page-13-0"></span>Figure 2.6 Options for RTCM3

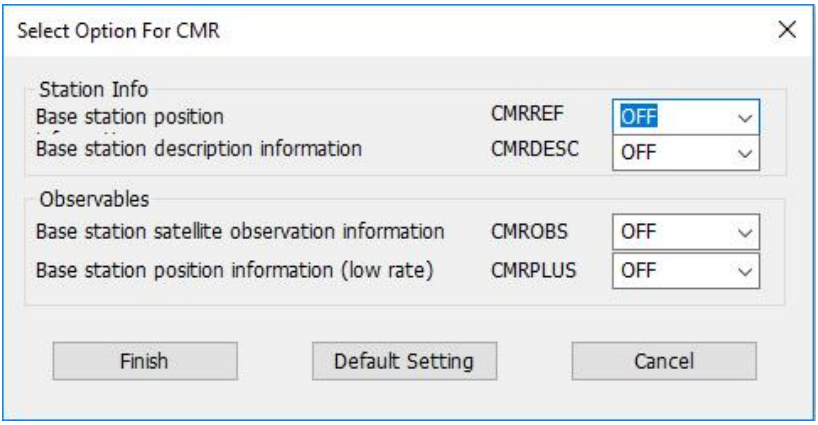

<span id="page-13-1"></span>Figure 2.7 Options for CMR

For data recording mode, you can choose auto or manual, click [Detail] to configure corresponding output options.

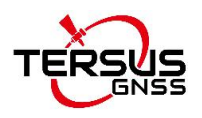

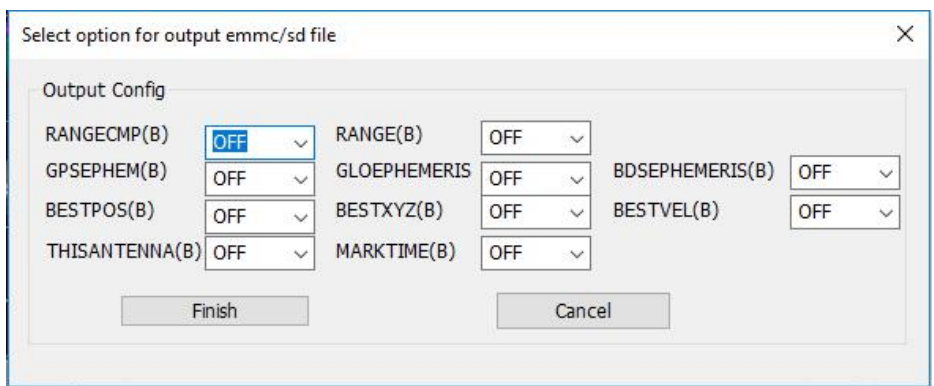

<span id="page-14-0"></span>Figure 2.8 Output options

You can also set antenna height under Others. Click [Config&Save] to finish the base mode configuration.

3) Rover station mode

If choosing rover station mode, it will pops out a notice to confirm this action.

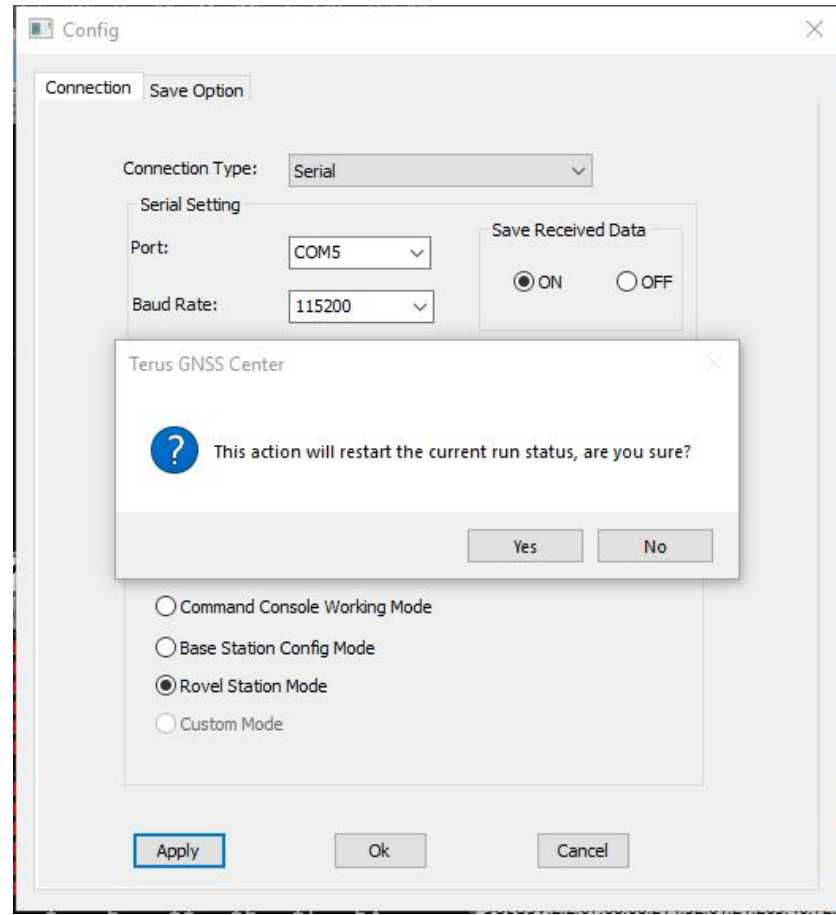

<span id="page-14-1"></span>Figure 2.9 Change to rover mode

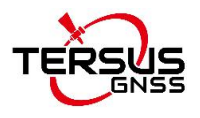

In the rover mode configuration interface, you can configure rover's output from COM1/COM2/USB/File.

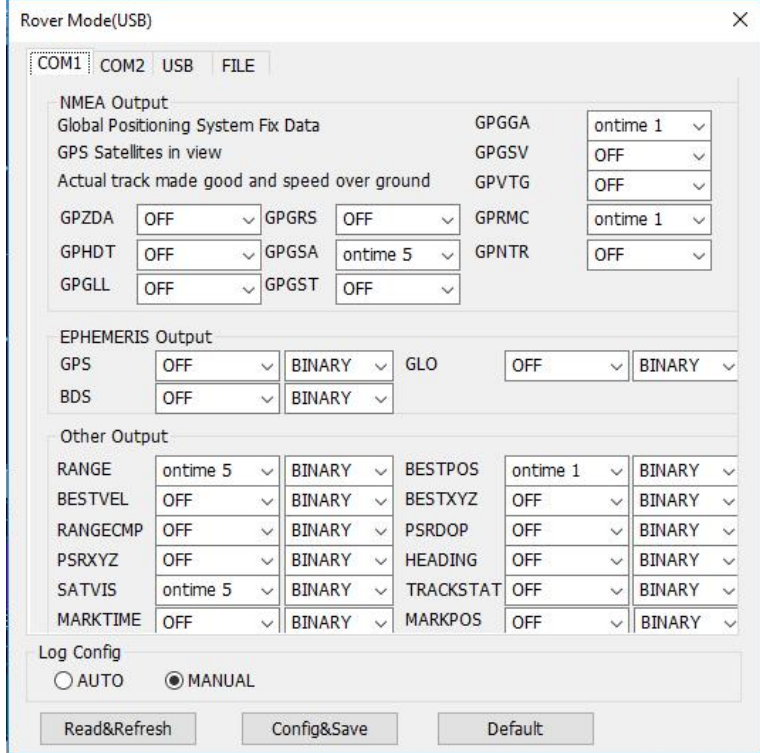

<span id="page-15-0"></span>Figure 2.10 Configure COM1 for rover mode

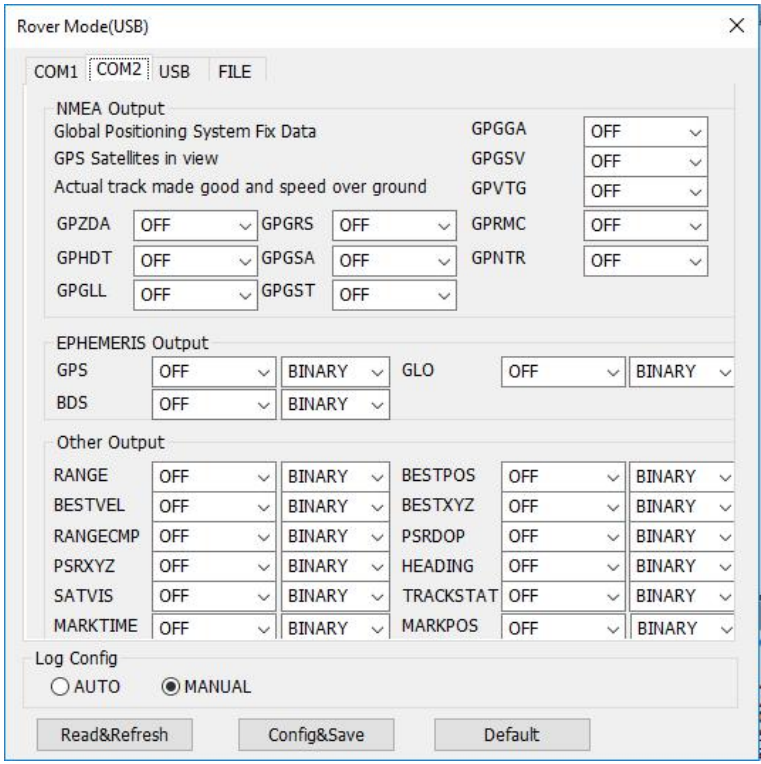

<span id="page-15-1"></span>Figure 2.11 Configure COM2 for rover mode

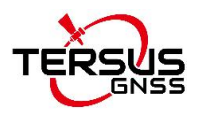

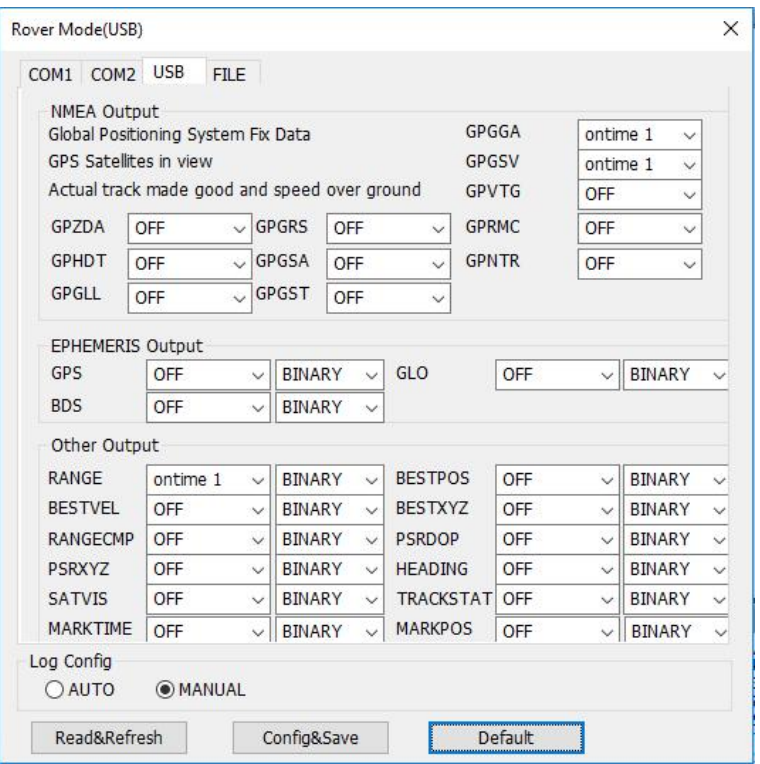

<span id="page-16-0"></span>Figure 2.12 Configure USB for rover mode

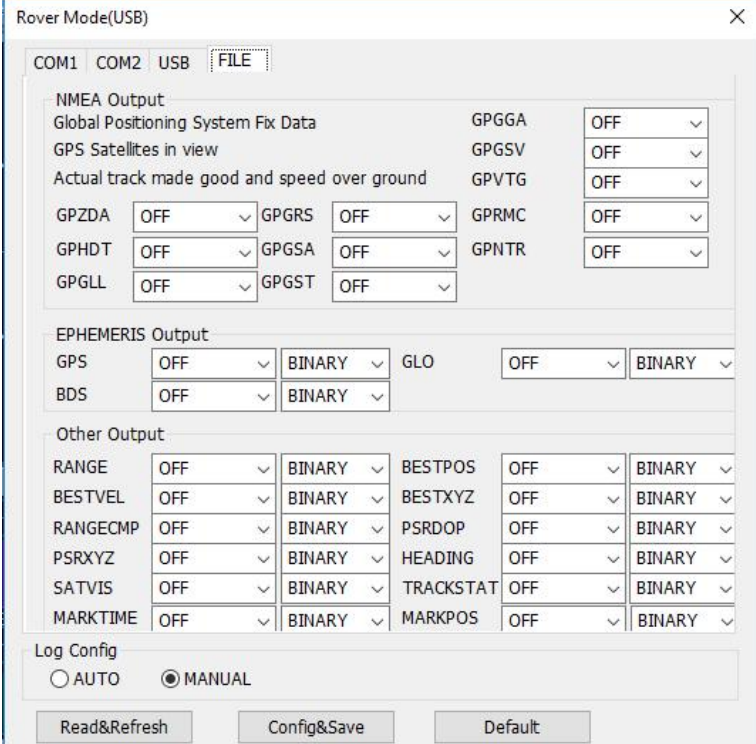

<span id="page-16-1"></span>Figure 2.13 Configure FILE for rover mode

After setting all required parameters, click [Config&Save] to finish the rover mode configuration.

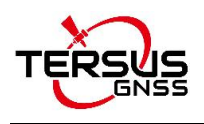

## <span id="page-17-0"></span>2.1.3 Save option

Under the save option tab, the output directory can be set, the data format options can be checked according to different requirement. The log option is .log by default.

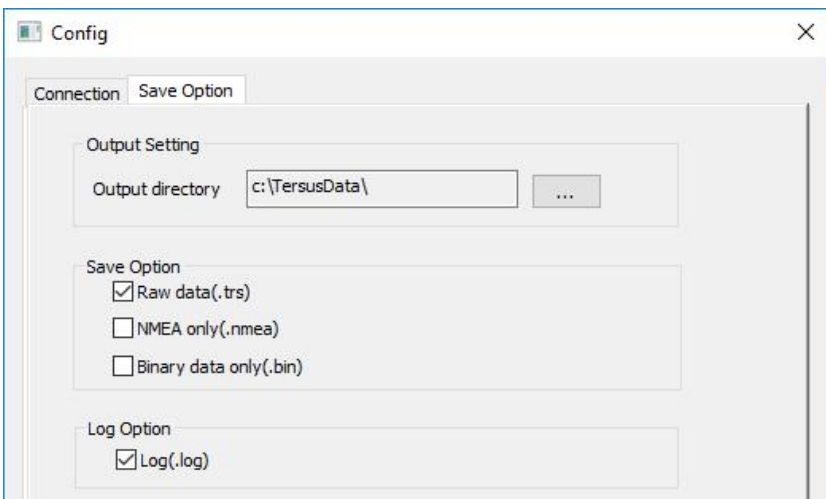

<span id="page-17-1"></span>Figure 2.14 Save option config

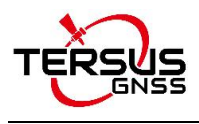

## <span id="page-18-0"></span>2.2 Interface and functions

The main interface of Tersus GNSS Center is shown as below.

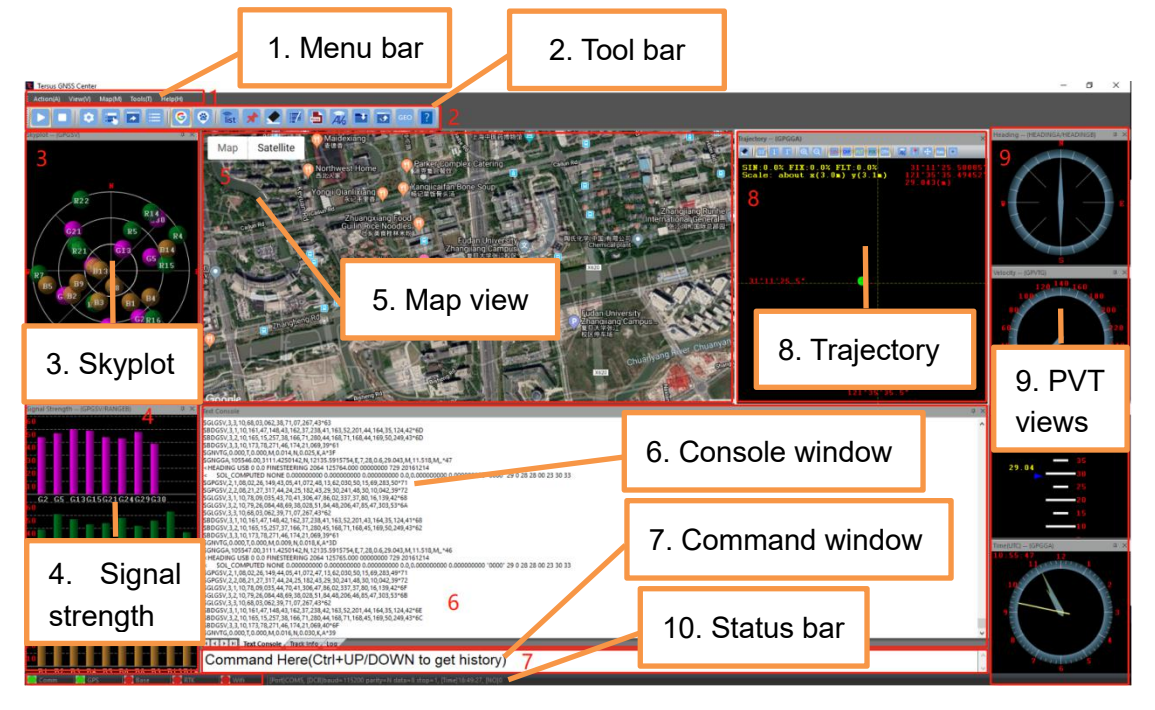

Figure 2.15 Tersus GNSS Center main interface

### <span id="page-18-2"></span><span id="page-18-1"></span>2.2.1 Menu bar

The menu bar includes below options:

1) Action

Under the action tab, it has three options: play, stop and quit.

2) View

Under the view tab, it has three options: windows, status bar and skin. For windows, you can check which window to display. For status bar, you can check to display status bar or not display this bar at the bottom. For skin, you can choose from seven skin types for this software.

3) Map

Under the map tab, it has two options: Google map and Baidu map.

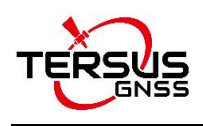

#### 4) Tools

Under the tools tab, it has three categories:

- a. Config, References, and Restore Layout;
- b. Show position summary, auto base station list, pin output, and erase Trajectory;
- c. Data recording, RINEX converter, Position averaging, Download File, Update Firmware, and GeoPix. These are useful tools for different applications.
- 5) Help

Under the help tab, it shows the Tersus GNSS Center version.

## <span id="page-19-0"></span>2.2.2 Tool bar

The tool bar shows different tools in icons.

Play: play demo file like a video, or enable the serial port connection.

Stop: stop playing demo file, or disable the serial port connection.

Config: configure connection and save option, details refer to section 2.1.Environment preferences: set environment preferences as shown below.

You can switch google map URL, set Baidu map option, set map option with GCJ-02, set satellite color, set trajectory view display colors, set limit for tracing point clear interval, set limit for output session interval, and set text console clear interval.

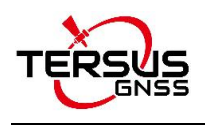

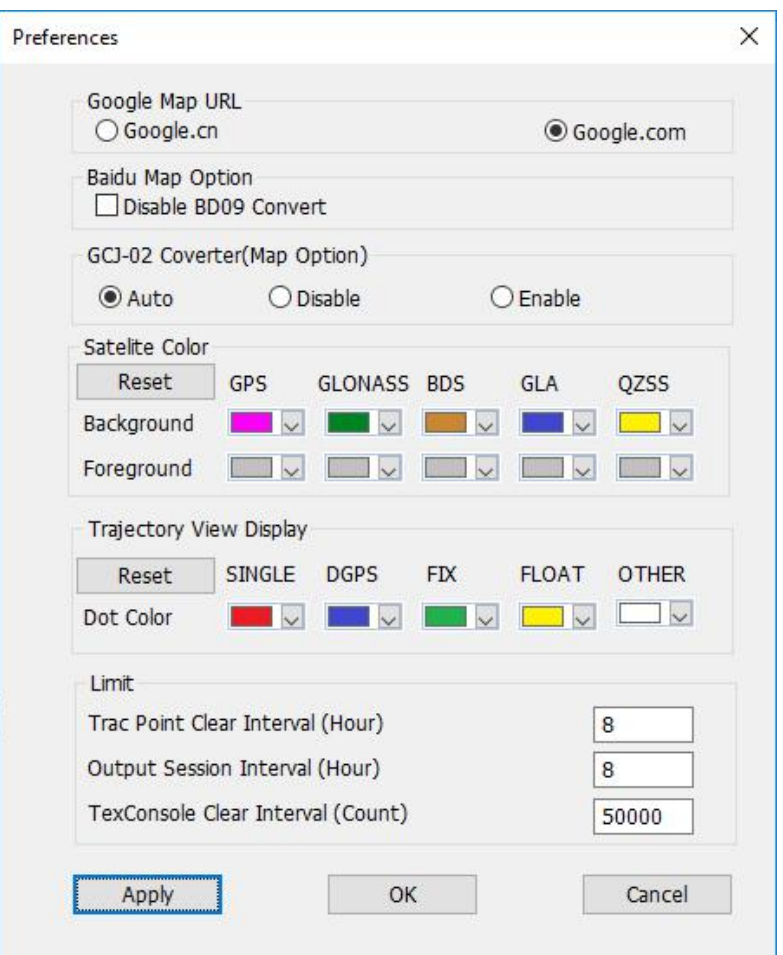

<span id="page-20-0"></span>Figure 2.16 Set environment preferences

Restart the app to restore: restore to the default display after restart.

Position summary: shows the summary of position parameters including status, differential angel, satellite numbers, HDOP, ground speed, ellipsoidal height, longitude, latitude, UTC time, date and quality indicator.

| Status             |  |
|--------------------|--|
|                    |  |
| Diff. Age          |  |
| Sat. Num.          |  |
| <b>HDOP</b>        |  |
| Ground Speed       |  |
| Ellipsoidal Height |  |
| Longitude          |  |
| Latitude           |  |
| Time(UTC)          |  |
| Date               |  |
| Quality Indicator  |  |

<span id="page-20-1"></span>Figure 2.17 Position summary

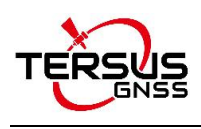

Google map: click it to display in google map.

Baidu map: click it to display in baidu map.

list Base network for posave: it pops out the Auto Base Station List window

to set PosAve on or off and show the base station position network as below.

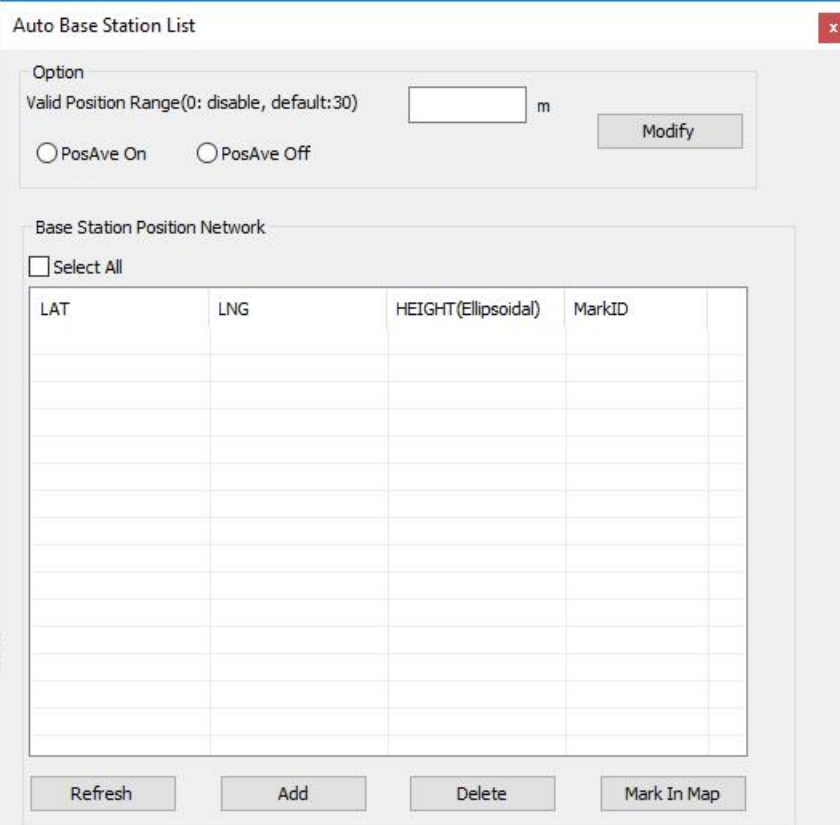

<span id="page-21-0"></span>Figure 2.18 Auto base station list

If a base is setup with command POSAVE, according to its original definition, after a power cycle, the fixed position may be different even if the receiver is installed at the same point. Auto base station list function is for the users who need the base to keep the same fixed position after a power cycle.

Fill the valid position range, check PosAve On, and click [Modify]. It is recommended that valid position range is>20m. After the specific time (in the example, 0.01 hour is 36 seconds), the base is fixed with the 36 seconds averaging position. Click [Refresh], the fixed position is displayed as below.

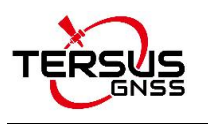

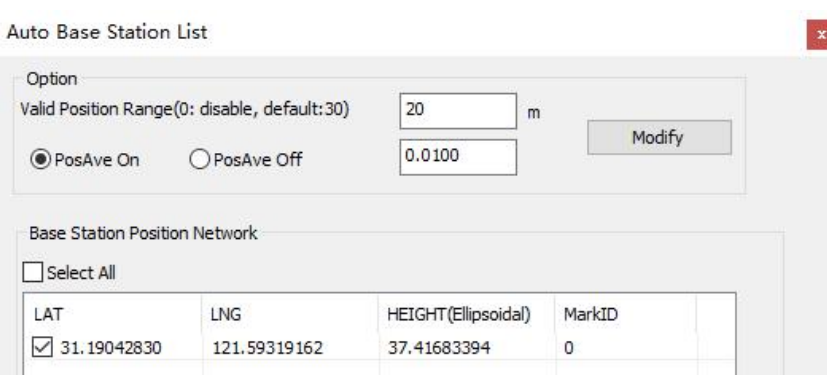

<span id="page-22-0"></span>Figure 2.19 Fixed position for base station

After a power cycle, if the base is moved less than 20m away from the last position, it would fix with the same position. In the above example, latitude keeps 31.19042830, longitude keeps 121.59319162 and ellipsoid height keeps 37.4168.

Pin output: pause the message output in text console window.

Clear the trac point both in trajectory and map: click it to clear the track point both in trajectory and map.

₩ Data recording: view data recording status shown as below. This function is only available after configuring raw data storage command. Only when turning on the raw data recording, it will show the data recording status.

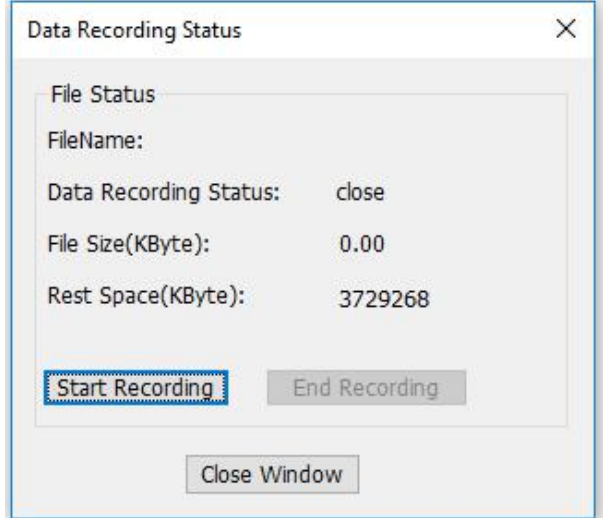

<span id="page-22-1"></span>Figure 2.20 Data recording status

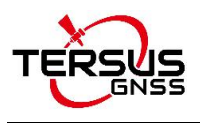

Convert to RINEX 2.10/3.02/3.04: click this icon to view below setting 55 window.

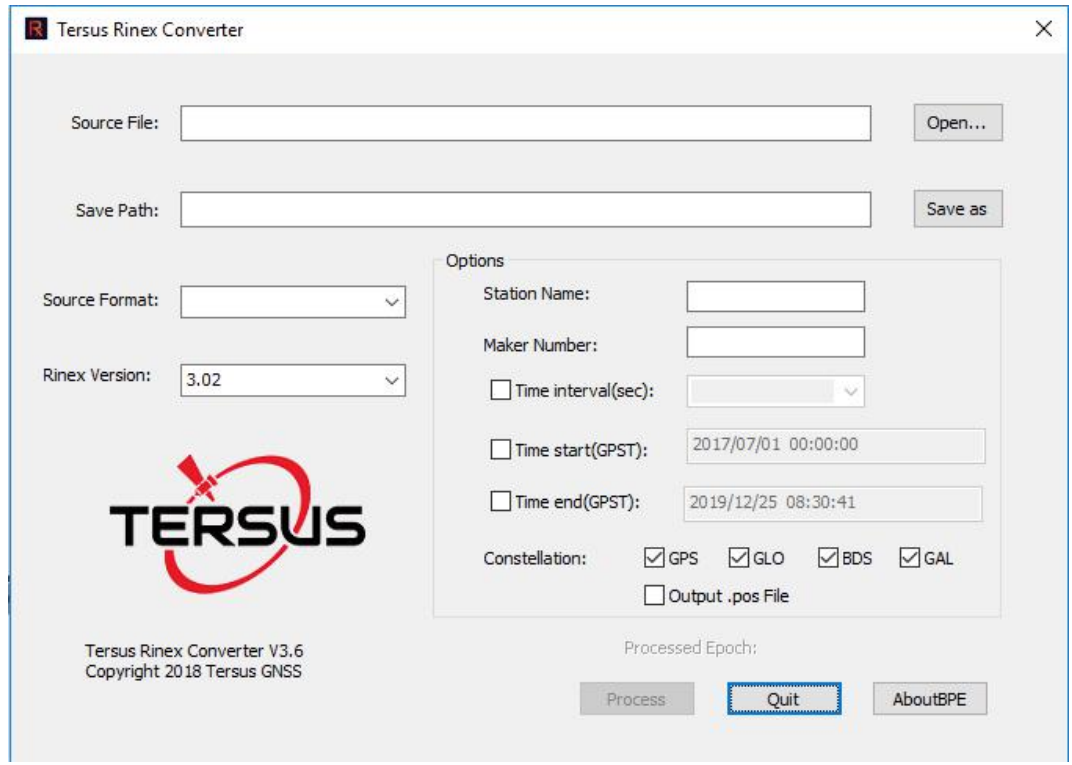

<span id="page-23-0"></span>Figure 2.21 Tersus Rinex Converter

Al6 Position averaging for base stations: set input and output parameters for

position averaging.

**BJ** 

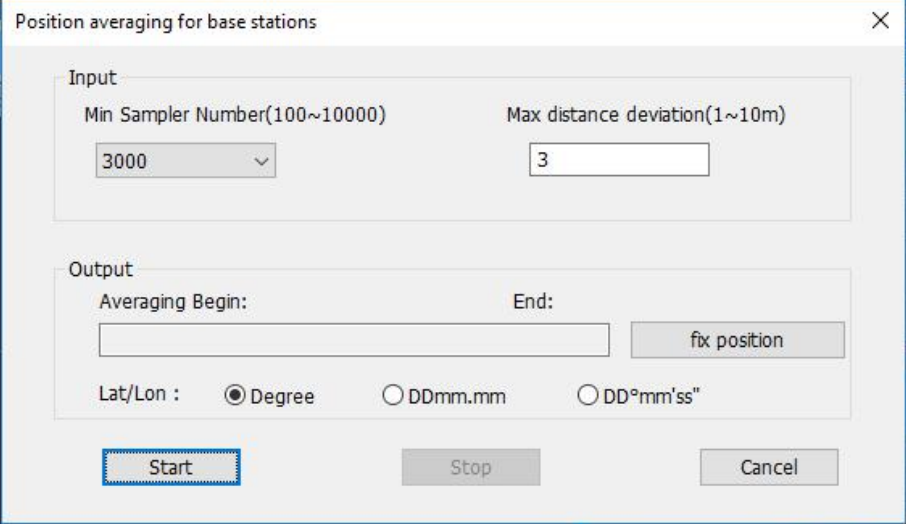

<span id="page-23-1"></span>Figure 2.22 Position averaging for base stations

Download SD/EMMC file: download data files from internal storage of the

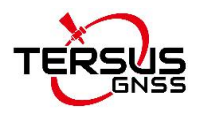

## receiver to the computer.

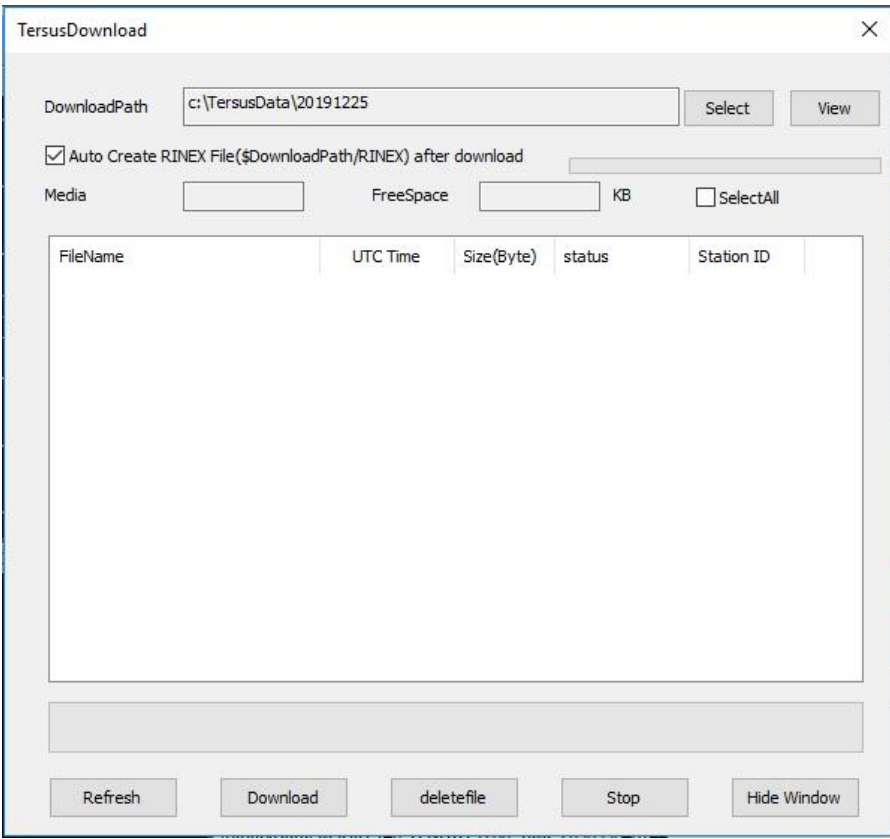

<span id="page-24-0"></span>Figure 2.23 Tersus download

Update firmware: upgrade firmware using serial port.

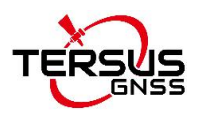

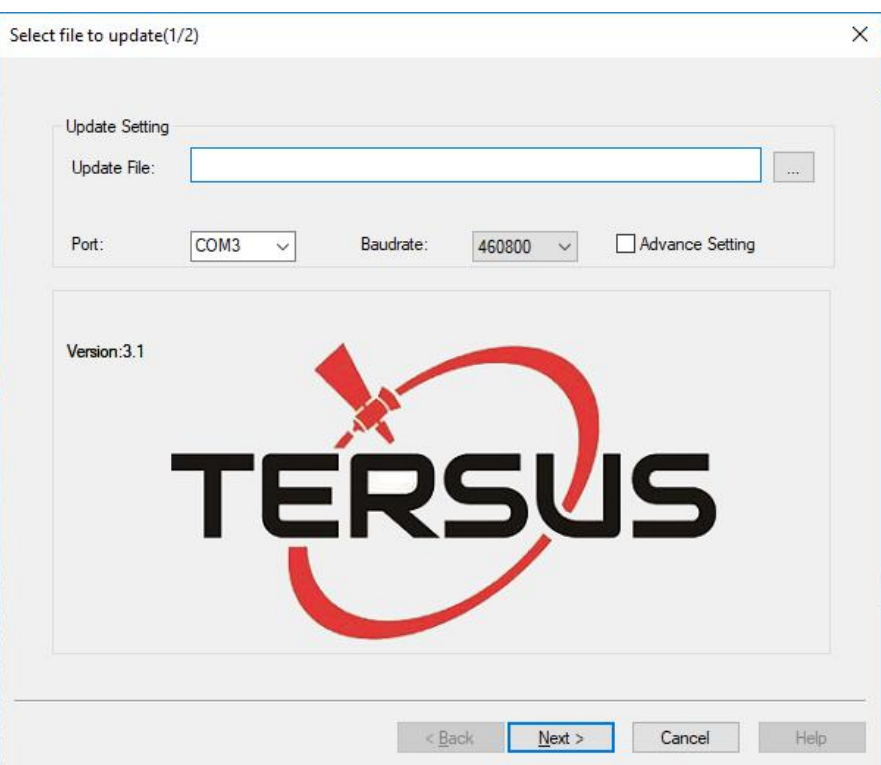

<span id="page-25-0"></span>Figure 2.24 Update firmware

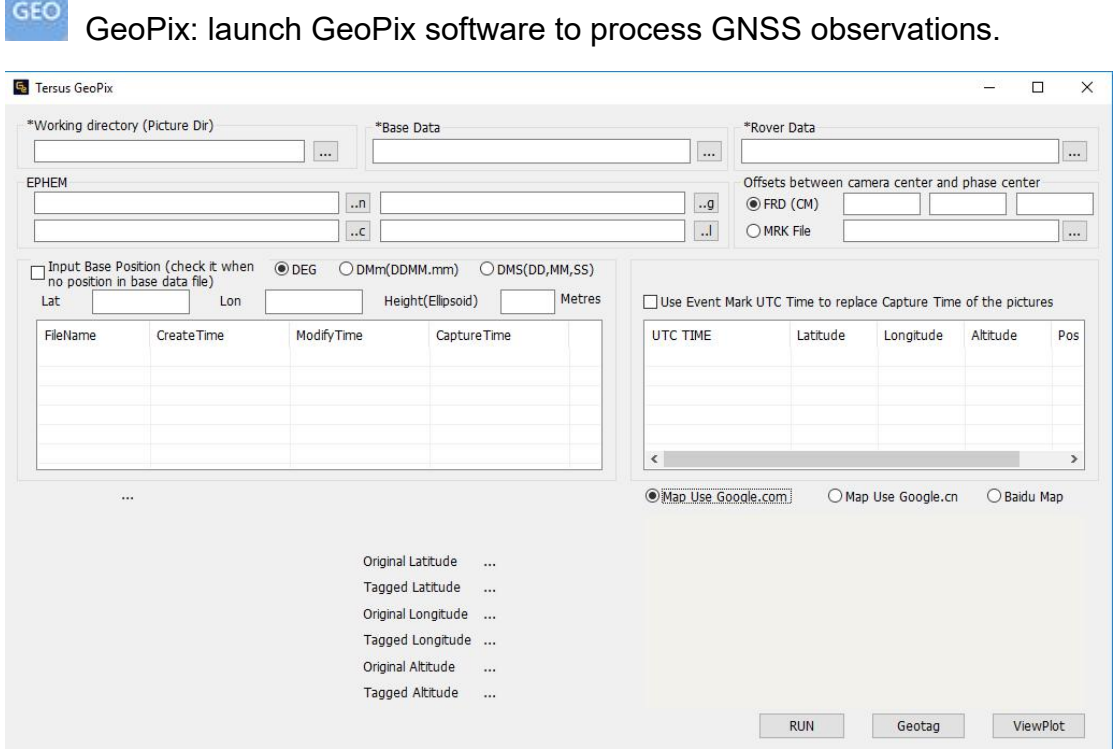

<span id="page-25-1"></span>Figure 2.25 GeoPix main interface

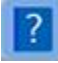

GEO

**17** About version: view Tersus GNSS Center version.

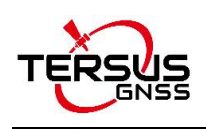

## <span id="page-26-0"></span>2.2.3 Skyplot view

The Skyplot view displays the number of GNSS systems (GPS / GLONASS / Beidou / Galileo / QZSS) being tracked by the board or receiver and their elevation / azimuth angle. The different GNSS constellations are distinguished with different colors, which can be configured in Tools -  $>$  Preference. The satellite PRN are marked in the figure with capitalized character 'G', 'R', 'B', 'E', 'J' referring GPS, GLONASS, Beidou, Galileo and QZSS constellation respectively. The figure is expressed in polar coordinate system with its direction refers to the azimuth angle and radius refers to its zenith distance (90-elevation angle in degree). Please note the view works only when GPGSV message is logged.

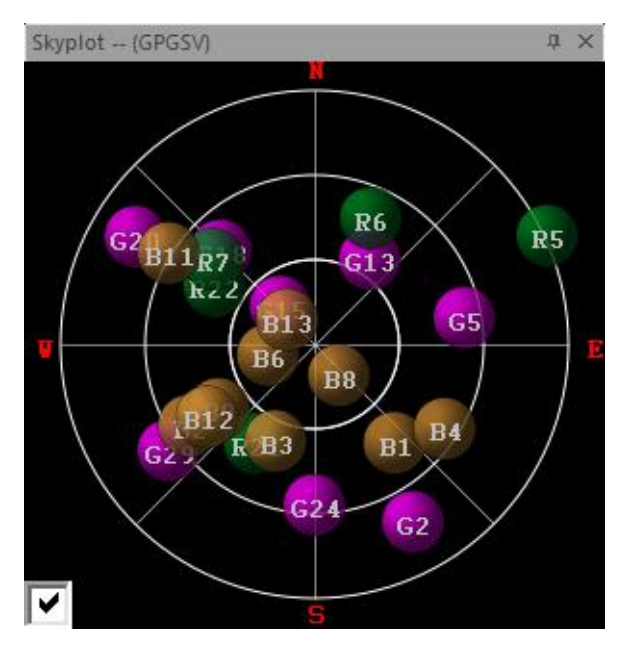

<span id="page-26-2"></span>Figure 2.26 Skyplot view

## <span id="page-26-1"></span>2.2.4 Signal strength view

The Signal strength view shows the signal noise ratio of different frequencies of corresponding GNSS systems (GPS/GLONASS/Beidou/Galileo/QZSS). The

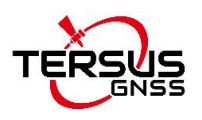

horizontal axes represent the number and the PRN. The vertical axes represent the carrier to noise ratio (C/N0) in dB/Hz. Note: the receiver is capable of tracking multiple frequency signals for some constellation, check the box at the bottom left corner to present the C/N0 of different frequency signals. Please note the view works only when GPGSV message is logged.

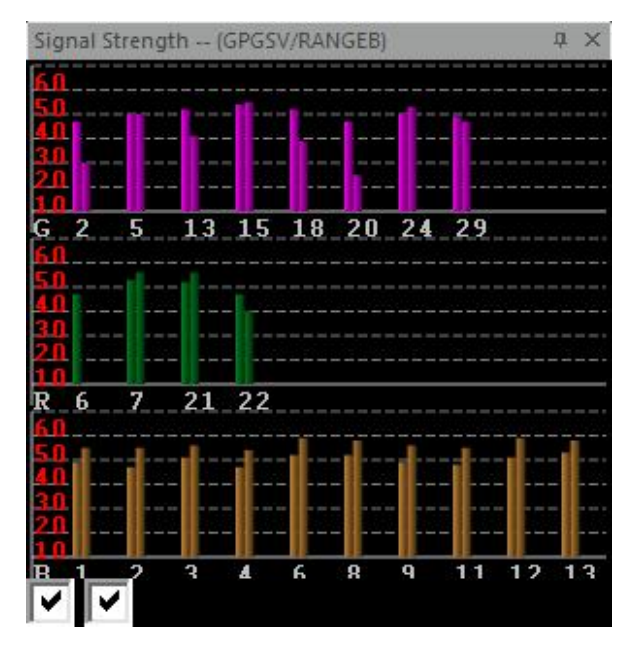

<span id="page-27-1"></span>Figure 2.27 Signal strength view

## <span id="page-27-0"></span>2.2.5 Map view

The map view can be chosen from flat map or satellite map. The map source can be selected from Google map or Baidu map.

**Note**: In Mainland China it only supports Baidu map, needs proxy network to access Google map.

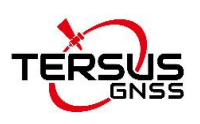

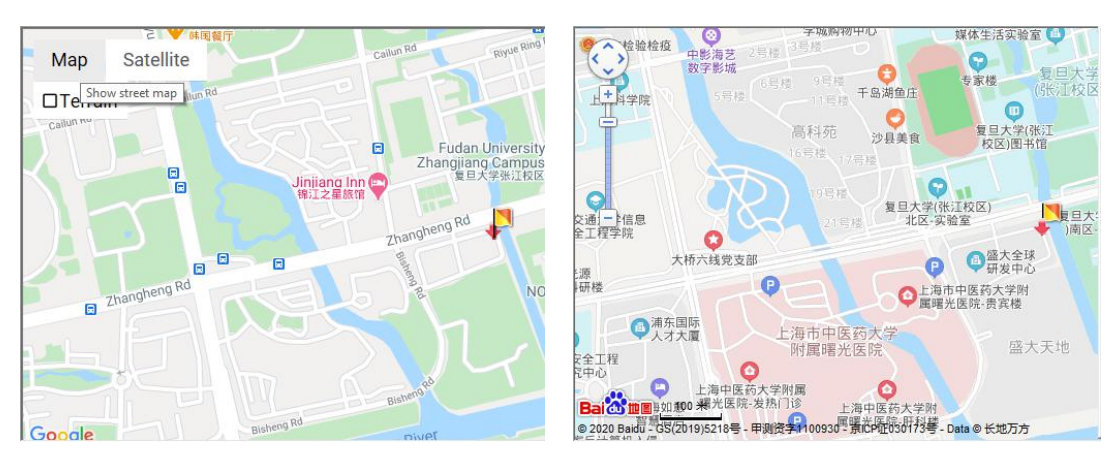

Figure 2.28 Google map Figure 2.29 Baidu map

<span id="page-28-2"></span>

## <span id="page-28-1"></span><span id="page-28-0"></span>2.2.6 Console window

The console window has three tabs: Text Console, Track Info and Log.

 $\triangleright$  The Text console window provides a way for users to communicate directly with the board. Commands can be sent to the board using this window and all ASCII-format messages are displayed. When binary format data is received, the Text console window will show a summary of the binary data, including message type and data length. If the unrecognizable characters are received, they will be considered as error log and shown in Log view.

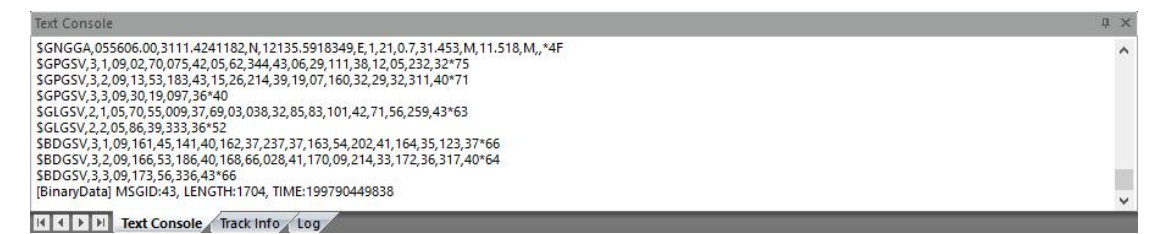

#### <span id="page-28-3"></span>Figure 2.30 Text console window

#### $\triangleright$  The track info window provides the coordinates at a frequency of 1Hz.

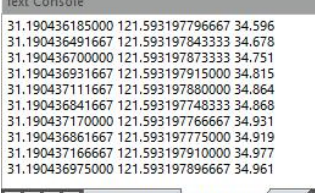

**REALER** Text Console Track Info Log

#### <span id="page-28-4"></span>Figure 2.31 Track info window

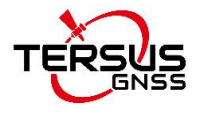

 $\triangleright$  The log window lists output messages of ASCII or abbreviated ASCII

format.

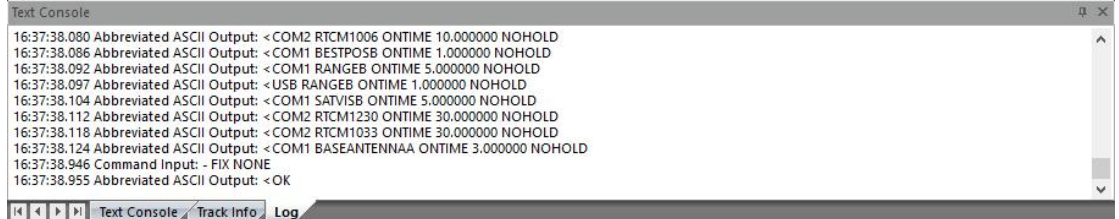

<span id="page-29-2"></span>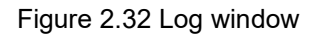

## <span id="page-29-0"></span>2.2.7 Command window

The command window is to input/type commands. Press Enter to send the commands to the boards or receivers. Press Ctrl + Up/Down to get history commands.

Command Here(Ctrl+UP/DOWN to get history)

<span id="page-29-3"></span>Figure 2.33 Command window

### <span id="page-29-1"></span>2.2.8 Trajectory view

The Trajectory view provides real-time graphic plotting of the current horizontal position (longitude and latitude). Different solution status are presented in different colors, which are defined as:

- SIN (Single point positioning solution)
- DIF (DGPS solution)
- FLT (RTK float solution)
- FIX (RTK fixed solution)
- OT (others solution status , e.g. Dead Reckoning or invalid solution)

You can turn on certain type of solution status via tool bar. Please note the view works only when GPGGA message is logged.

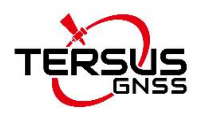

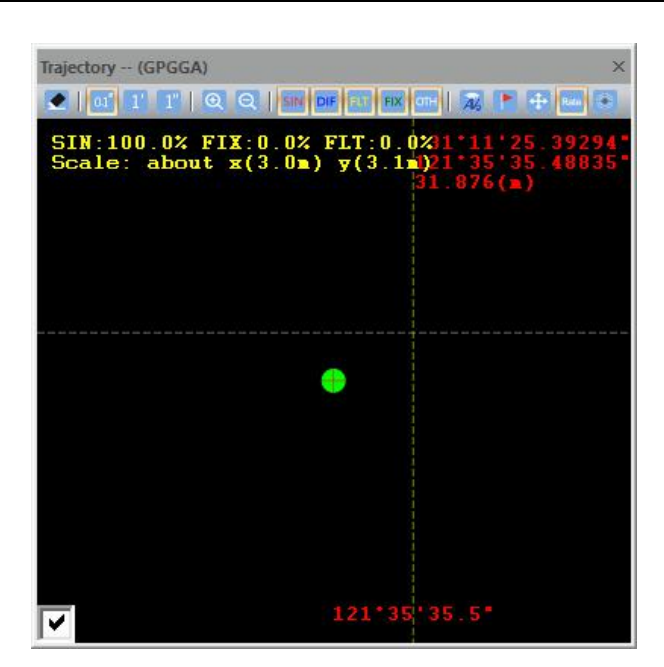

Figure 2.34 Trajectory view

## <span id="page-30-1"></span><span id="page-30-0"></span>2.2.9 PVT views

The PVT views display the detailed PVT information including heading, position, velocity and time (UTC). Please notice that the unit of velocity is km/h and that of attitude is meter. The time system is UTC time and the time shows in the figure may be different from your local time. Please note these views work only when GPGGA, GPRMC and GPVTG message is logged.

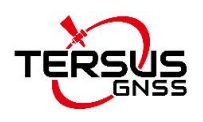

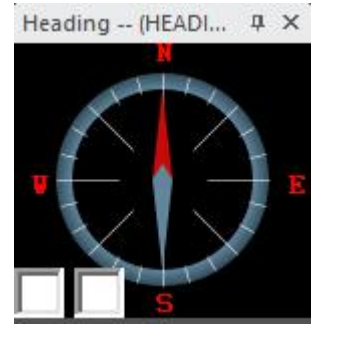

Figure 2.35 Heading info Figure 2.36 Velocity info

<span id="page-31-1"></span>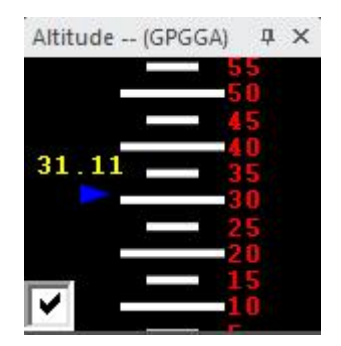

Figure 2.37 Altitude info Figure 2.38 UTC time

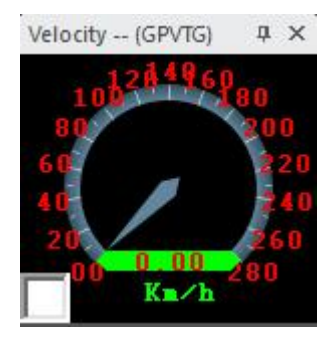

<span id="page-31-2"></span>

<span id="page-31-4"></span>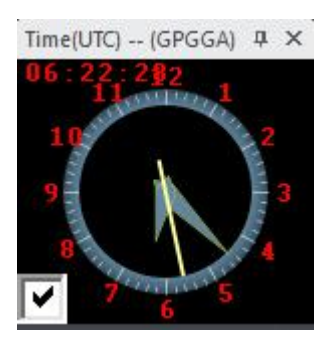

## <span id="page-31-3"></span><span id="page-31-0"></span>2.2.10 Status bar

Tersus GNSS Center indicates the working status of the board or receiver with a group of indicators and connection status on the status bar at the bottom of the main interface.

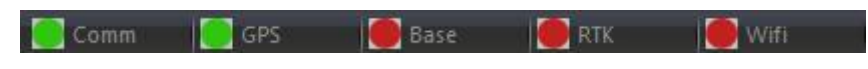

<span id="page-31-5"></span>Figure 2.39 Indicators

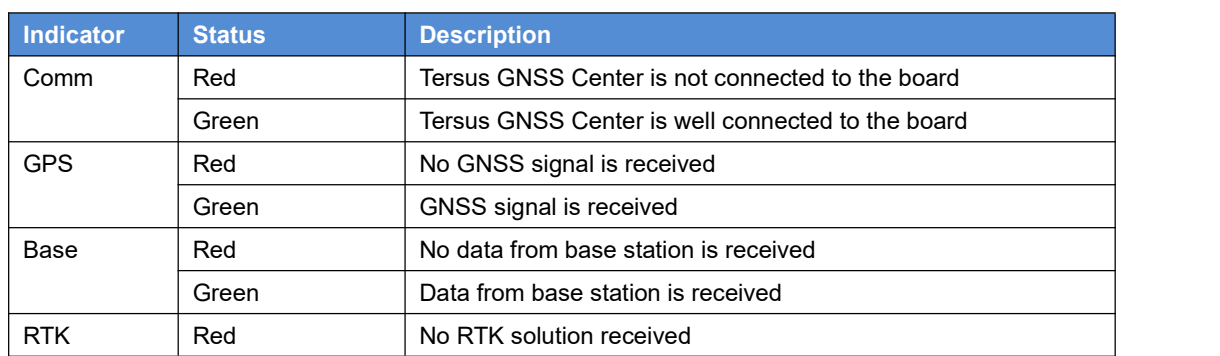

#### <span id="page-31-6"></span>Table 2 Indicators description

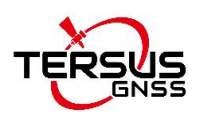

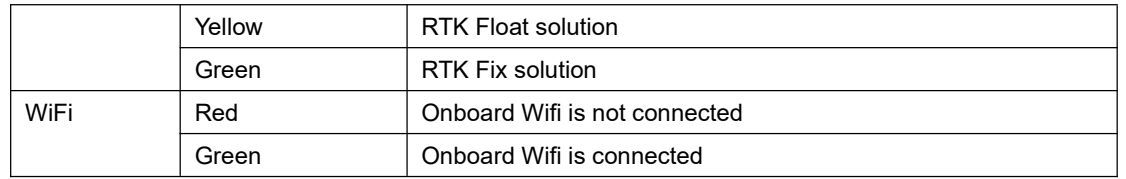

[Port]COM5, [DCB]baud=115200 parity=N data=8 stop=1, [Time]04:56:52, [NO]0

<span id="page-32-0"></span>Figure 2.40 Connection status

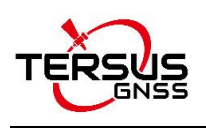

## <span id="page-33-0"></span>2.3 Tools

software.

Besides Tersus GNSS Center, there are other four tools integrated into the Tersus Tool Suite software package: Tersus Download, Tersus GeoPix, Tersus Rinex Converter and Tersus Update.

## <span id="page-33-1"></span>2.3.1 Tersus Download

Tersus Download is to download data files from internal storage of the receiver

to the computer. You can click the icon  $\overline{\bullet}$  in the tool bar or click Tools ->

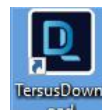

DownloadFile or double-click the desktop shortcut **the destroller of the launch** the

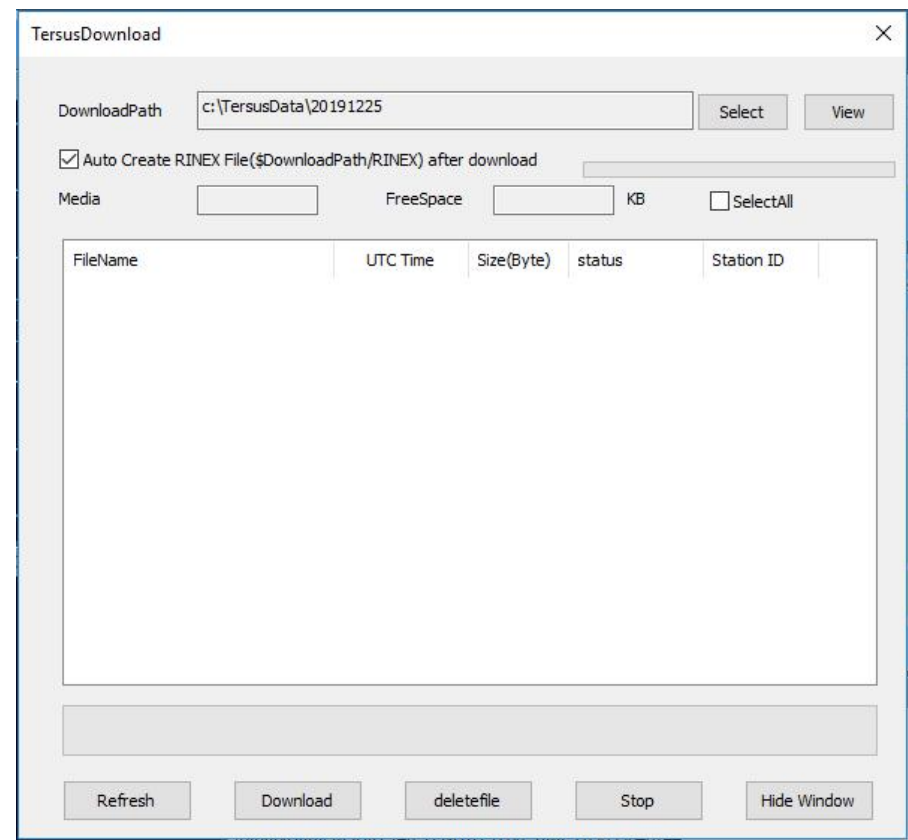

<span id="page-33-2"></span>Figure 2.41 Tersus download

**33** / **45** Make sure the receiver is connected to the computer through the serial port, click [Refresh] to view the files in the internal storage of the receiver, click

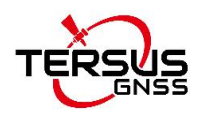

[Select] to choose download path, and click [Download] to download files to the designated folder of the computer.

## <span id="page-34-0"></span>2.3.2 Tersus GeoPix

Tersus GeoPix is a software for processing GNSS observation data collected by UAVs and ground base stations, and tagging EXIF coordinate information of

EVENT moment photos. You can click the icon state in the tool bar or click

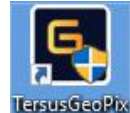

Tools -> GeoPix or double-click the desktop shortcut Teause also to launch the software.

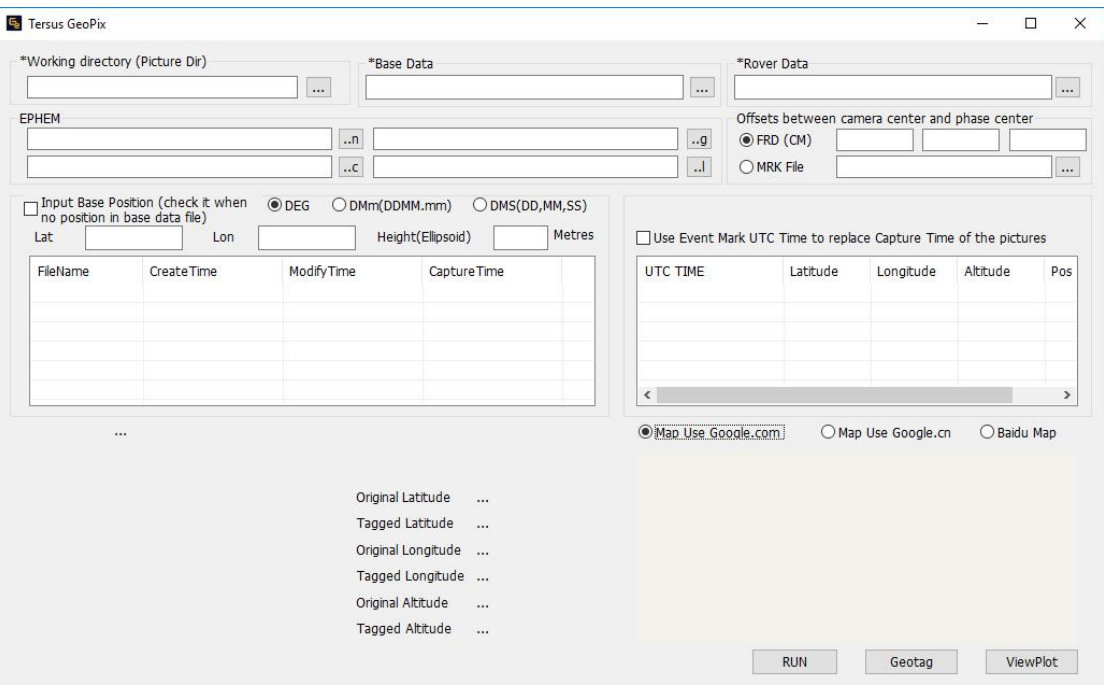

<span id="page-34-1"></span>Figure 2.42 GeoPix main interface

The detailed usage of GeoPix refers to the User Manual for UAV PPK Solution which is available on [www.tersus-gnss.com/product/uav-ppk-solution.](http://www.tersus-gnss.com/product/uav-ppk-solution)

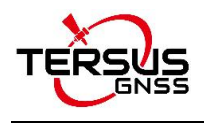

## <span id="page-35-0"></span>2.3.3 Tersus Rinex Converter

Tersus Rinex Converter is a tool to convert the logged binary observation data into RINEX3.02/3.04 or RINEX2.10 format. You can click the icon  $\begin{array}{|c|c|c|}\hline \multicolumn{1}{|c|}{\text{in the}}\hline \multicolumn{1}{|c|}{\text{in the}}\hline \multicolumn{1}{|c|}{\text{in the}}\hline \multicolumn{1}{|c|}{\text{in the}}\hline \multicolumn{1}{|c|}{\text{in the}}\hline \multicolumn{1}{|c|}{\text{in the}}\hline \multicolumn{1}{|c|}{\text{in the}}\hline \$ tool bar or click Tools -> RINEX Converter or double-click the desktop shortcut

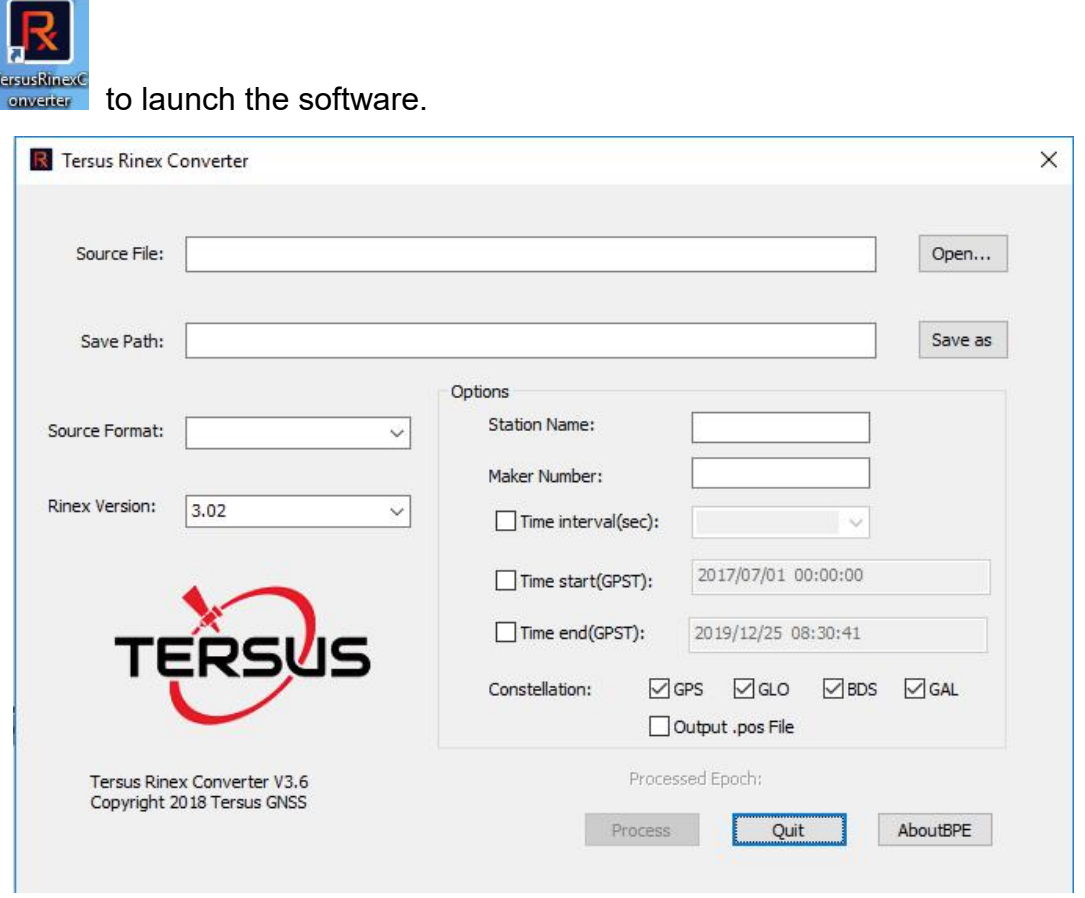

<span id="page-35-2"></span>Figure 2.43 Tersus Rinex Converter

The detailed usage of Tersus Rinex Converter refers to section 3.4 Convert Raw Data into Rinex.

## <span id="page-35-1"></span>2.3.4 Tersus Update

**35** / **45** Tersus Update is a tool to upgrade firmware for Tersus GNSS products via serial ports. You can click the icon  $\left| \cdot \right\rangle$  in the tool bar or click Tools ->Upgrade

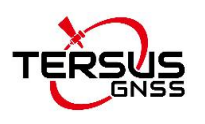

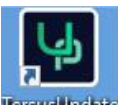

Firmware or double-click the desktop shortcut **Termstecle to launch the** software.

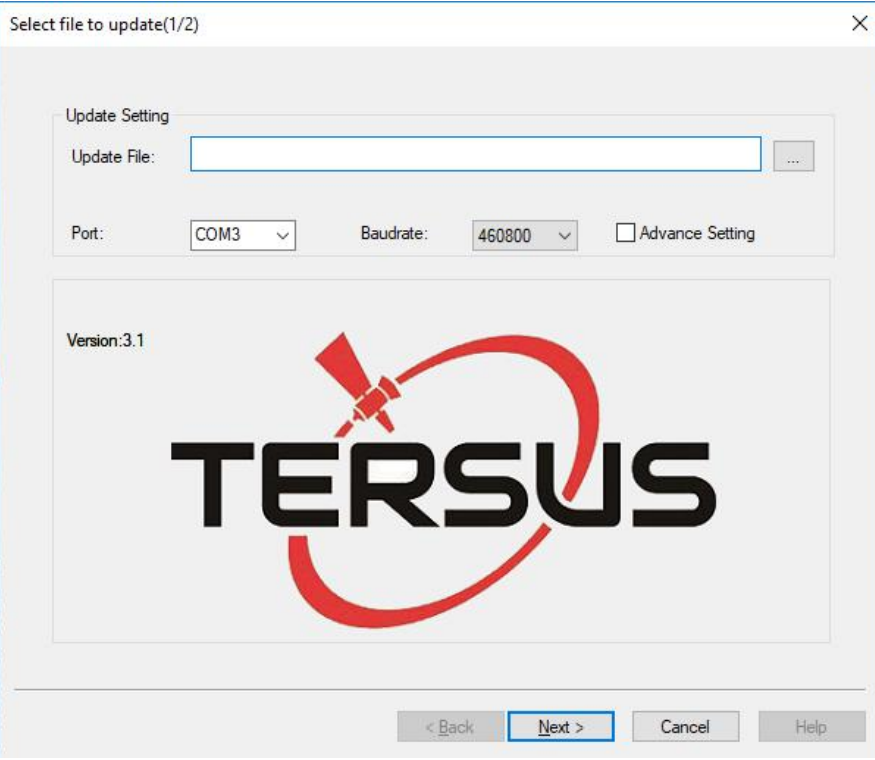

<span id="page-36-0"></span>Figure 2.44 Update firmware

Select the upgrade file, select port and baud rate, and click [Next]. After the firmware is upgraded successfully, it will prompt a windows indicating successful update. Click [OK] and [Finish] buttons to close the firmware upgrade windows, the receiver will reset automatically.

Take BX306 board for example, download the latest firmware file from Tersus official website, and put it in the designated folder of your computer. Launch the Tersus Update software, select the firmware file (.bin format), port, baud rate as 115200 and click [Next] for the firmware update. Details refer to section 3.2 in *User Manual for BX SeriesGNSS Receiver*.

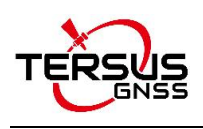

## <span id="page-37-0"></span>3. General operations

This chapter describes generation operations of Tersus GNSS Center software.

## <span id="page-37-1"></span>3.1 Connect to a BX RTK board

Before connecting the board with Tersus GNSS Center, please make sure the board is powered up and physically connected to the computer via its serial ports. The detailed to establish a physical connection between the board and PC can be found in the User Manual for BX series board or David series receiver. (Available at www.tersus-gnss.com/document). The following steps show how to connect the Tersus GNSS Center software to the board:

- 1) Launch Tersus GNSS Center, the **Config** dialog pops up automatically. The dialog can also be found in menu bar **Tools -> Config**.
- 2) Choose Serial as Connection type and choose the correct port. The baud rate of the board is 115200 by default and changing baud rate is not recommended. The serial port can be found in your windows device manager.

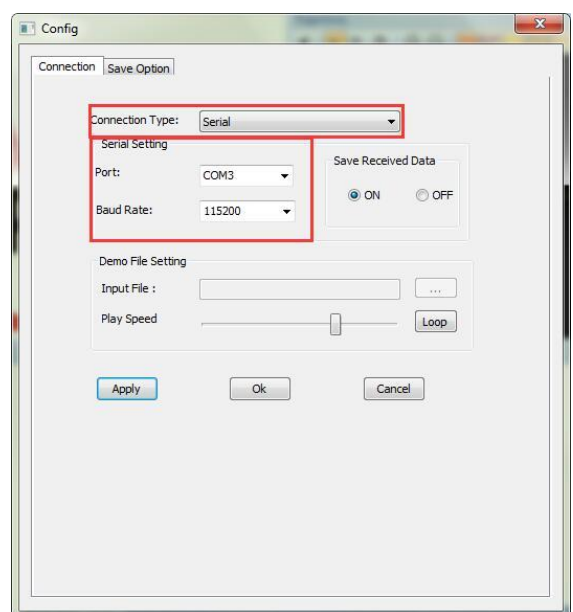

<span id="page-37-2"></span>Figure 3.1 Connection configuration

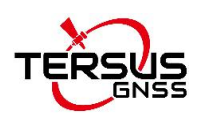

3) Click [OK] to establish the connection. If the connection is established, the COMM indicator on the status bar will turn to green.

## <span id="page-38-0"></span>3.2 Configure RTK board with commands

Before starting field work, configure the RTK board or receiver with the Tersus GNSS Center software.

The board or receiver can be configured with commands which you can key in via the **Text Console** window of Tersus GNSS Center.

| <b>Text Console</b>                                                                                                    | × |
|----------------------------------------------------------------------------------------------------|---|
| \$GPGGA,070332.00,,,,,0,00,0.0,,,,,,,*63                                                                                                    | ▲ |
| \$GPGGA,070333.00,,,,,0,00,0.0,,,,,,,*62                                                                                                    |   |
| \$GPGGA,070334.00, 0,00,0.0, 565                                                                                                    |   |
| \$GPGGA,070335.00, 0,00,0.0, 464                                                                                                    |   |
| \$GPGGA,070336,00, 0,00,0,0,0, *67                                                                                                    |   |
| SGPGGA.070337.000.00.0.0*66                                                                                                    |   |
| \$GPGGA,070338.00,,,,,0,00,0.0,,,,,,,*69                                                                                                    |   |
|                                                                                                    |   |
| \$GPGGA,070340.00,,,,,0,00,0.0,,,,,,,*66                                                                                                    |   |
| \$GPGGA,070341.00, 0,00,0.0, 567<br>\$GPGGA,070342.00, 0,00,0.0, 464<br>SGPGGA.070343.000.00.0.0*65<br>\$GPGGA,070345,00,,0,00,0.0,,*63<br>\$GPGGA,070346.00,,,,,0,00,0.0,,,,,,,*60 |   |
|                                                                                                    |   |
|                                                                                                    |   |
|                                                                                                    |   |
|                                                                                                    |   |
|                                                                                                    |   |
| \$GPGGA,070347.00, 0,00,0.0, 561                                                                                                    |   |
|                                                                                                    |   |
| \$GPGGA,070349.00,,,,,0,00,0.0,,,,,,,*6F                                                                                                    |   |
| SGPGGA.070350.000.00.0.0*67                                                                                                    |   |
| \$GPGGA,070351.00,,,,,0,00,0.0,,,,,,,*66                                                                                                    |   |
| SGPGGA.070352.000.00.0.0*65                                                                                                    |   |
| \$GPGGA,070353.00, 0,00,0.0, 564                                                                                                    |   |
| \$GPGGA.070354.00,,,,,0,00,0.0,,,,,,,*63                                                                                                    |   |
|                                                                                                    |   |
| Text Console Track Info<br>Log                                                                                                    |   |
| <b>Command Here</b>                                                                                                    |   |
|                                                                                                    |   |
|                                                                                                    |   |

<span id="page-38-1"></span>Figure 3.2 Command prompt and text console

## **3.2.1 Configure the board into base station mode**

Commands for base station mode:

*fix position 31.1874808 121.58111234 41.4618 log com2 rtcm1074 ontime 1 log com2 rtcm1084 ontime 1 log com2 rtcm1124 ontime 1 log com2 rtcm1005 ontime 10 saveconfig*

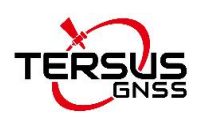

These commands fix the coordinate of the base station and configure RTCM message to be transmitted. The coordinates are expressed in degree/meter. After each command is sent, the board will automatically acknowledge a '>OK', which means the configuration takes effect. If no acknowledge is received, please refer to 'trouble shooting' section in the user guide or contact Tersus Technical Support. If the base station coordinate is unknown, you can get it by averaging the point position solution for a while.

<span id="page-39-0"></span>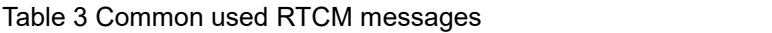

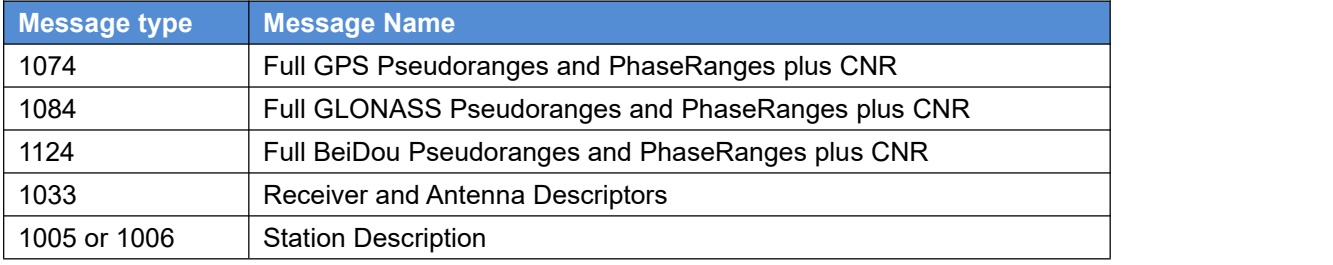

## **3.2.2 Configure the board into rover mode**

Commands for rover mode:

*fix none interfacemode com2 automatic automatic on log com1 GPGGA ontime 1 saveconfig*

The rover can automatically recognize the RTCM message and compute RTK solution, so what you need is to make sure the rover position is not fixed, the serial port is in correct mode and it output RTK solution as normal.

After configuration, you can see that the board outputs empty NMEA sentences as the GNSS antenna are not connected to the board.

Details of commands and logs could be found in *Log&Command Reference for Tersus BX GNSS OEM boards*. (Available at

www.tersus-gnss.com/document).

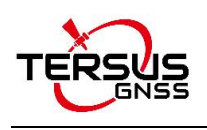

## <span id="page-40-0"></span>3.3 Data logging

Tersus GNSS Center allows user logging the raw observation, ephemeris or RTK solution to PC. The procedure of data logging is as follows:

- 1) Configure the board output according to your requirement with Tersus GNSS Center. (Details of commands and logs could be found in *Log&Command Reference for Tersus BX GNSS OEM boards*, available at www.tersus-gnss.com/document).
- 2) Make sure the **Save Received Data** option in Config window is turned on. Then go to **Save Option** tab to configure the save directory and log information. Tersus GNSS Center allows to save NMEA data only, binary data only and save all received data. The error messages, e.g. corrupted NMEA sentences, unrecognizable characters will be saved in log file for error diagnosis.

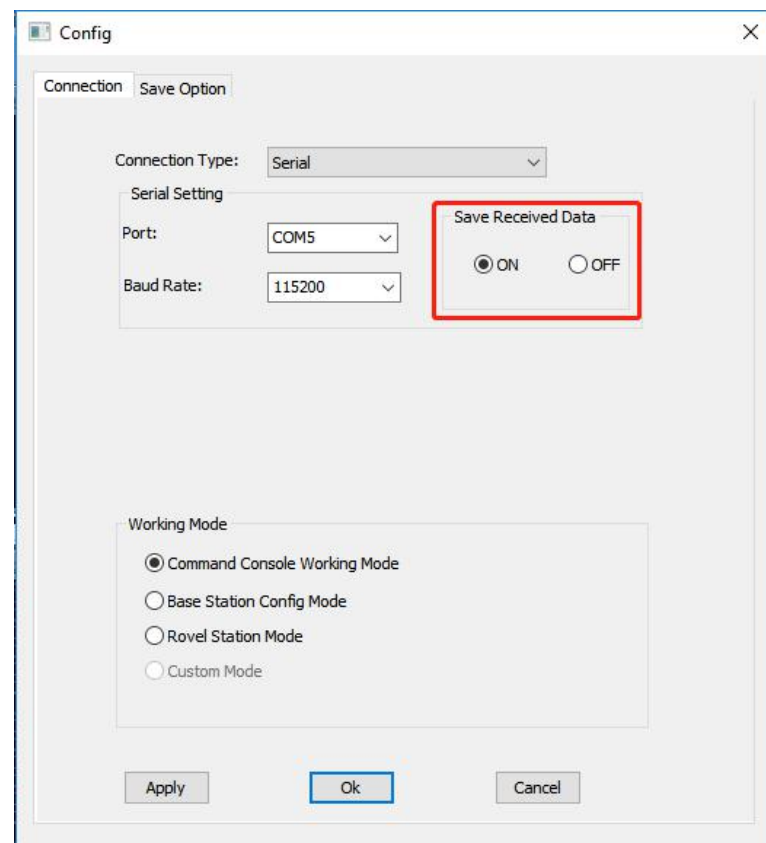

<span id="page-40-1"></span>Figure 3.3 Save Received Data option

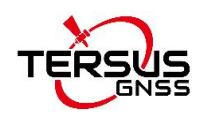

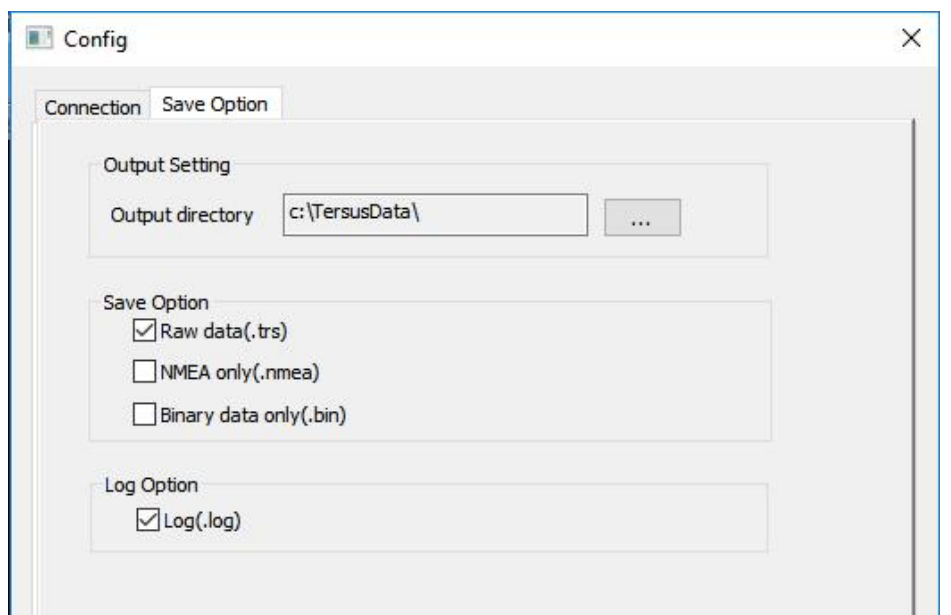

<span id="page-41-0"></span>Figure 3.4 Choosing saved data location

3) When Tersus GNSS Center is configured well, it will log received data once the serial connection is established. Tersus GNSS Center will create a sub-directory in the output directory named with the date (in yyyymmdd format) and save the data of each connection with a single file named with the starting time (hhmmss.trs or hhmmss.nmea).

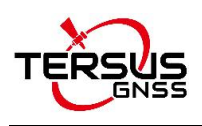

## <span id="page-42-0"></span>3.4 Convert Raw Data into Rinex

The receiver independent exchange format (RINEX) is commonly used in post GNSS data processing missions. Tersus GNSS Center allows user to convert the logged binary observation data into RINEX3.02/3.04 or RINEX2.10 format. Here is guidance for the conversion:

- 1) Select **Tools -> RINEX Converter** to initiate the Tersus RINEX Converter.
- 2) Click [Open] to select the logged binary observation file. An alternative way is drag the file onto the text box. The output RINEX file will be stored in the same directory as the binary file. You can also change it by click [Save as]. Please note that the output RINEX file name is the same as the binary file as well by default.
- 3) Choose the source format according to your board/receiver type. It also supports converting RTCM3.2 messages into RINEX as well, but an approximate UTC time of start logging need to be provided.
- 4) A Station Name should be extracted from the source file before the conversion. If the Time Interval option is ticked, the converter also allows to downsampling the observation data.
- 5) Click **Process** and the RINEX files will be found in the folder of Save Path. There are four kinds of RINEX files, including:
	- .yyo file observation file
	- yyn file GPS ephemeris file
	- .yyg file GLONASS ephemeris file
	- $\bullet$  yyc file Beidou ephemeris file
	- .yyl file Galileo ephemeris file
	- .yyq file QZSS ephemeris file
	- .yyp file All ephemeris file

Note: \*yy in file extension is two digits of year.

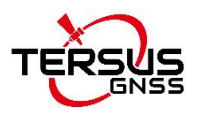

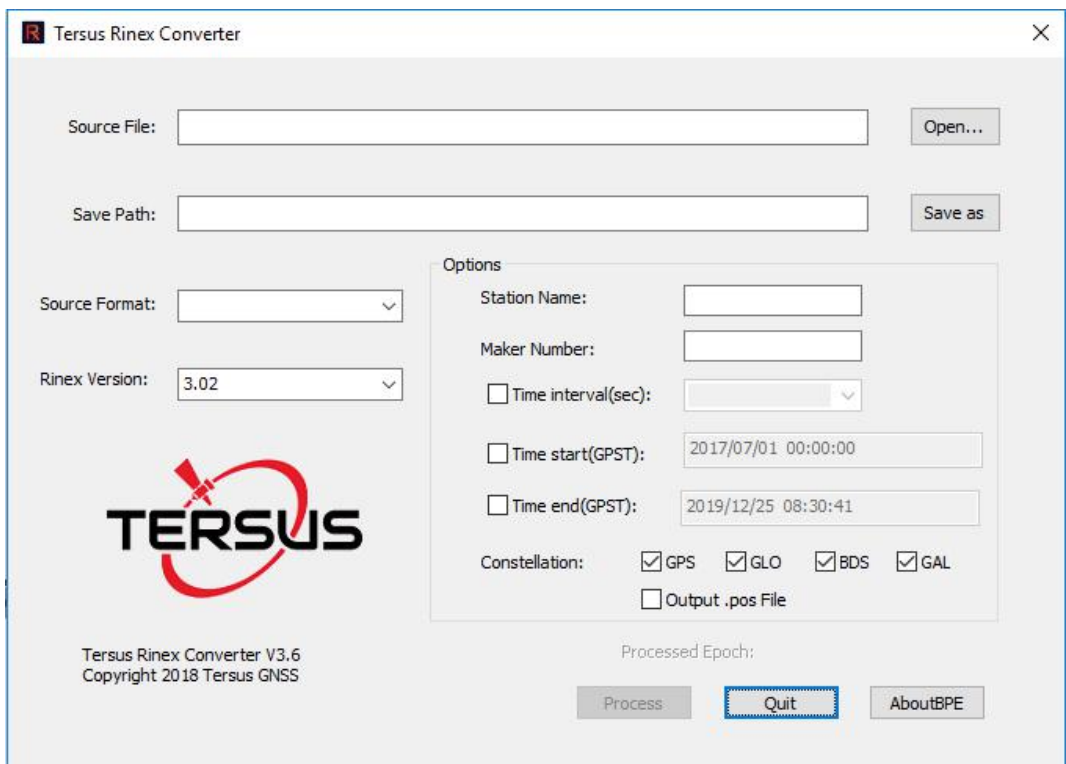

<span id="page-43-0"></span>Figure 3.5 Converting data

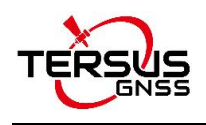

## <span id="page-44-0"></span>4. Terminology

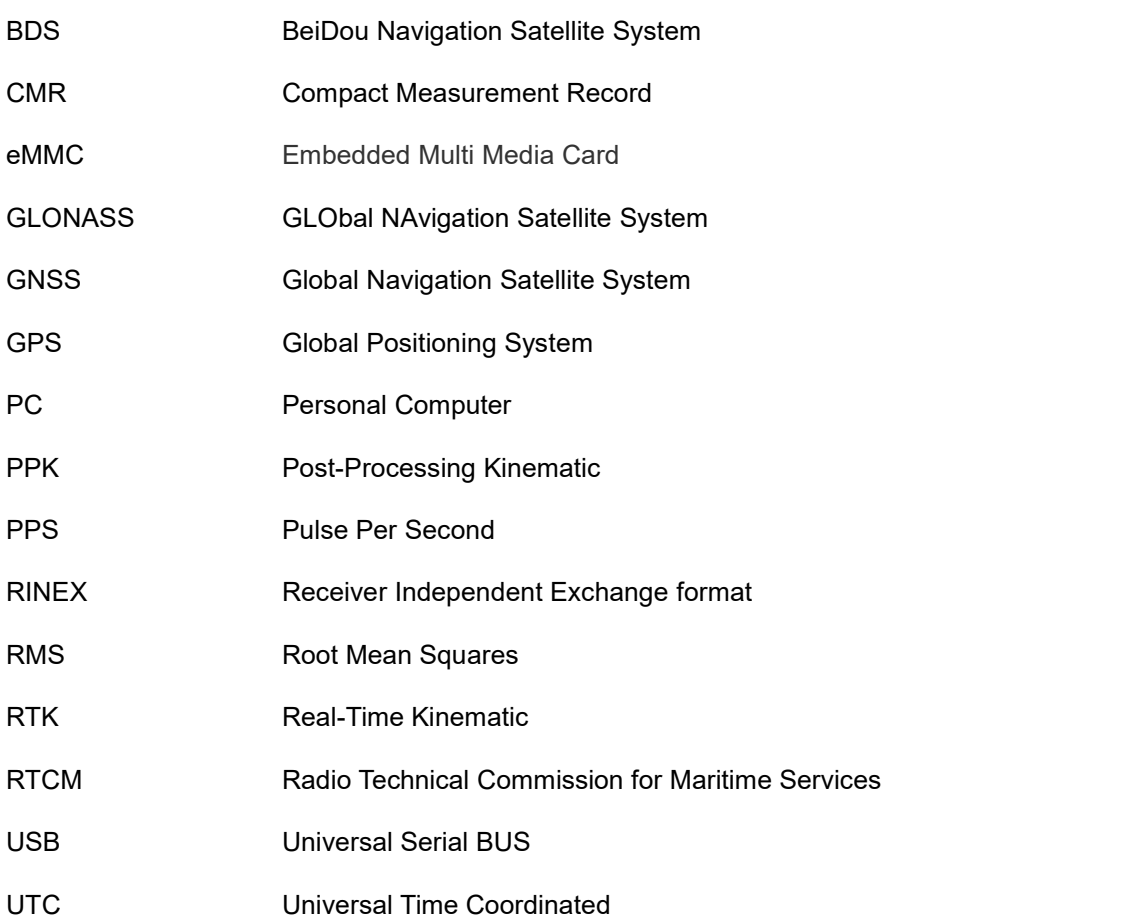

### **Proprietary Notice**

All Information in this document is subject to change without notice and does not reflect the commitment on Tersus GNSS Inc. No part of this manual may be reproduced or transmitted by all means without authorization of Tersus GNSS Inc. The software described in this document must be used in terms of the agreement. Any modification without permission from Tersus GNSS Inc. is not allowed.